# 第6章 設定に関する機能

本章ではPrint Manager、Webブラウザ、TELNETを利用して、詳細な設定を行う方法について説明します。

## Print Managerで設定する

総合ユーティリティ「Print Manager」は、本製品の詳細な設定および設定内容の変更を行うことができます。 また、リモートでの再起動やプリンター・ステータス・モニターなどの便利な機能を使用できます。

- 重要
- Print Managerをご利用になる場合、パソコンにTCP/IPプロトコルまたはIPX/SPXプロトコルがインストールされ ている必要があります。
- 使用環境および機種によっては、「Print Manager」に表示される内容が異なります。
- Windows XP環境でTCP/IPプロトコルをご利用になる場合は、「ローカルエリア接続のプロパティ」-「詳細設定」 -「インターネット接続ファイアウォール」のチェックを外してください。

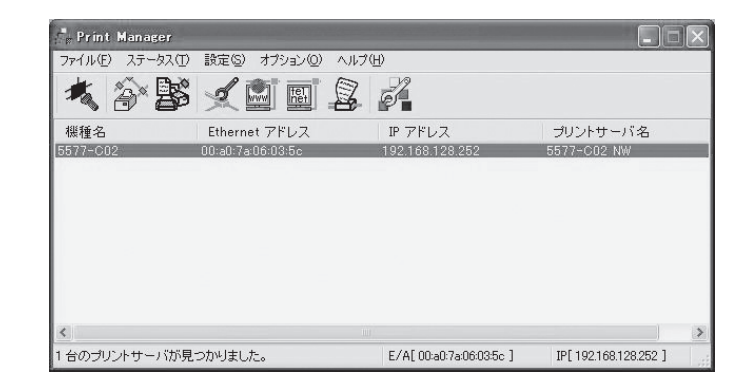

## Print Managerを起動する

1. 本製品付属のCD-ROMをパソコンにセットし、Windowsの「スタート」ー「ファイル名を指定して実行」をク リックします。

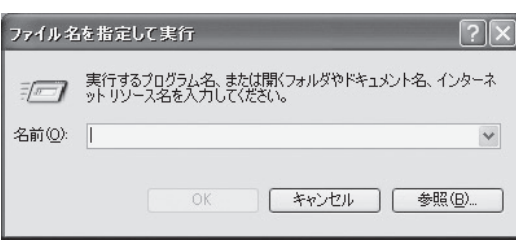

2. 「名前」のボックスにCD内にあるプログラム名(Adsetup.exe)を入力します(「参照」をクリックし、フォルダか ら指定することもできます)。

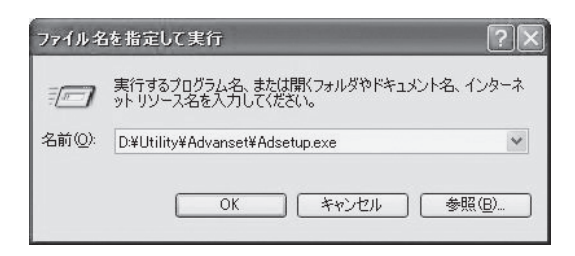

3. インストール確認画面が表示されます。

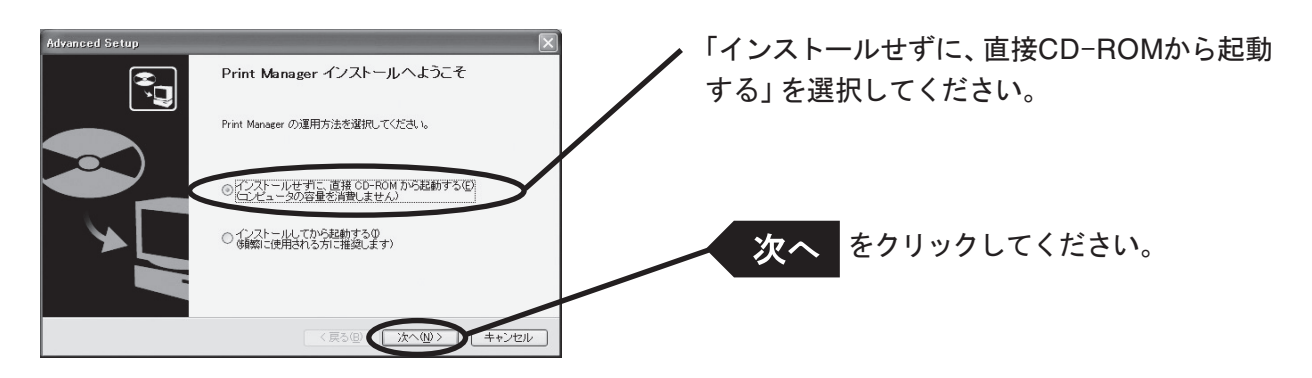

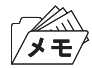

• Print Managerを頻繁に使用される方は、「インストールしてから起動する」を選択して、パソコンにインストールす ることをお奨めします。

4. ソフトウェア使用許諾契約書を確認します。

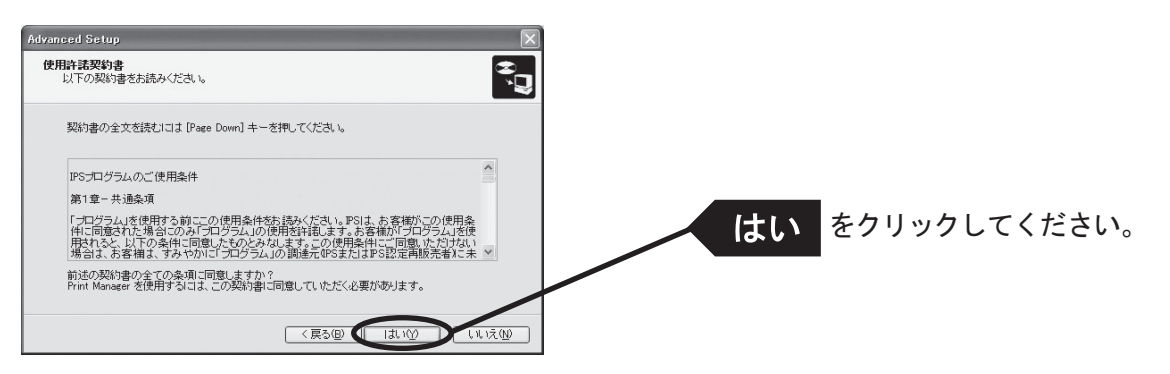

5. Print Managerが起動します。

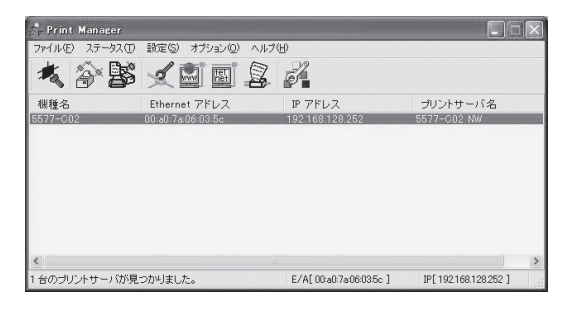

### Print Managerで本製品を検索する

本製品の設定を行う前に、Print Managerで本製品が検索されることを確認してください。本製品が検索さ れない場合は、「設定」-「IPアドレス設定」でIPアドレスの設定を行ってください。

IPアドレス設定

IPアドレスの設定を手動で行います。

はいめ

いいえ(N)

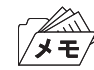

• 本設定を行う前に、本製品のEthernetアドレスを確認してください。Ethernetアドレスは、NW初期値印刷に記載さ れています。(例:00:a0:7a:06:03:5c)

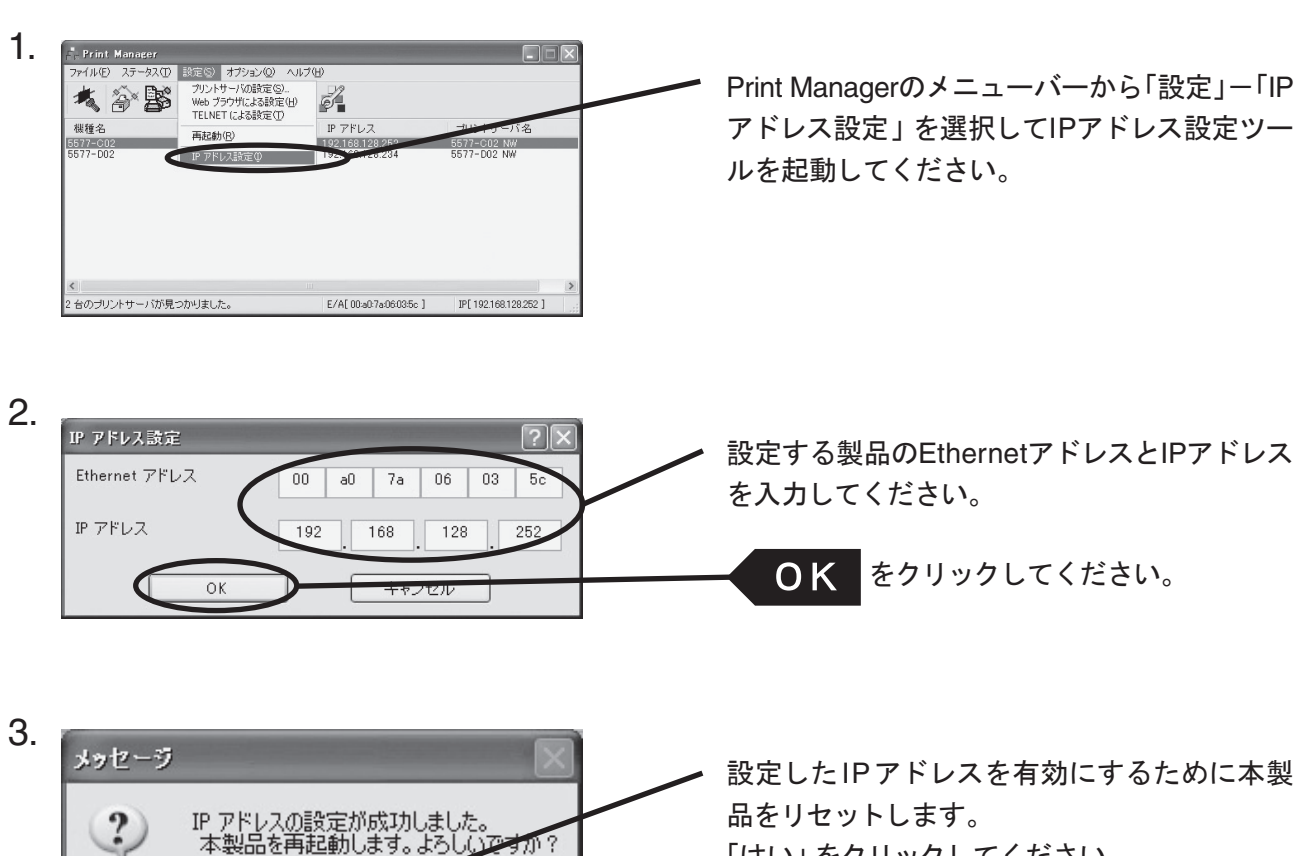

「はい」をクリックしてください。

## Print Managerの機能

## Print Managerメニュー構成

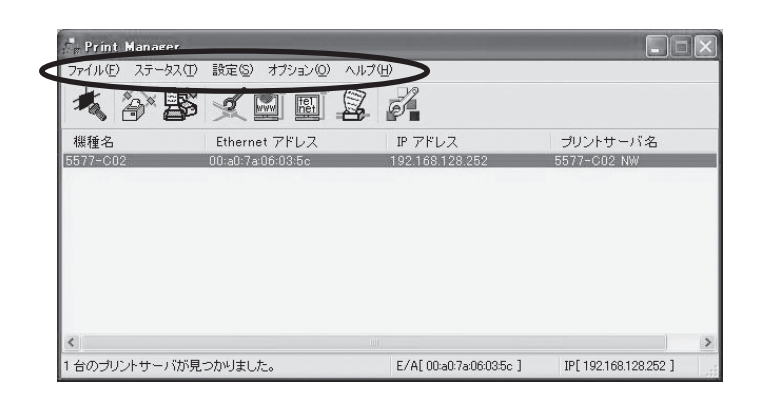

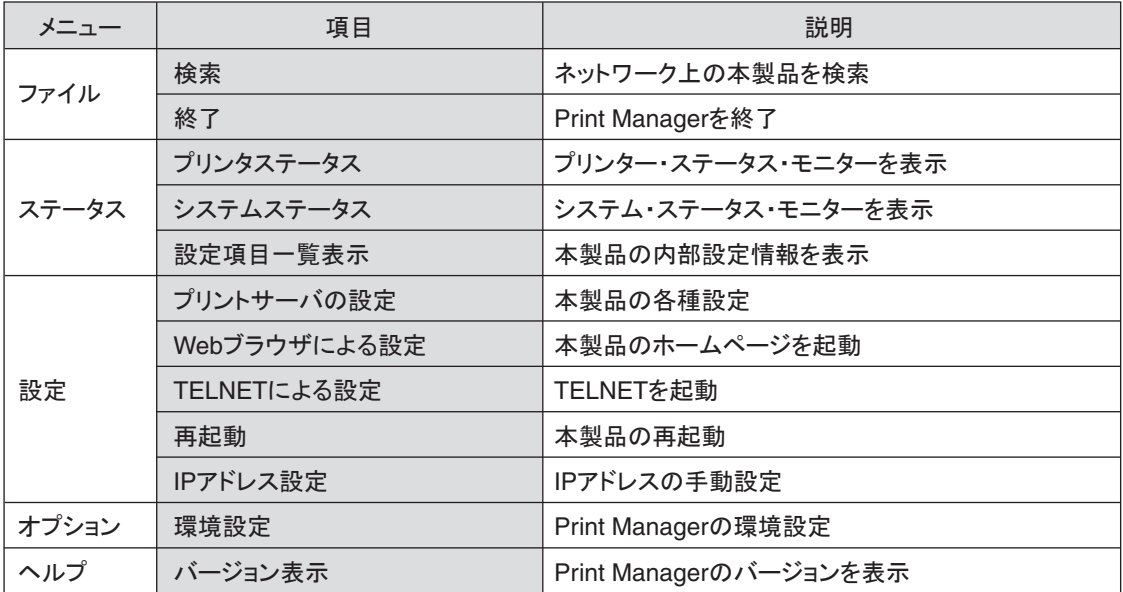

#### プリンター・ステータス

Print Manager画面にて選択した本製品が接続しているプリンターの状態が、リアルタイムに表示されます。 また、環境設定画面にて、プリンター・ステータスの更新時間を指定することができます。

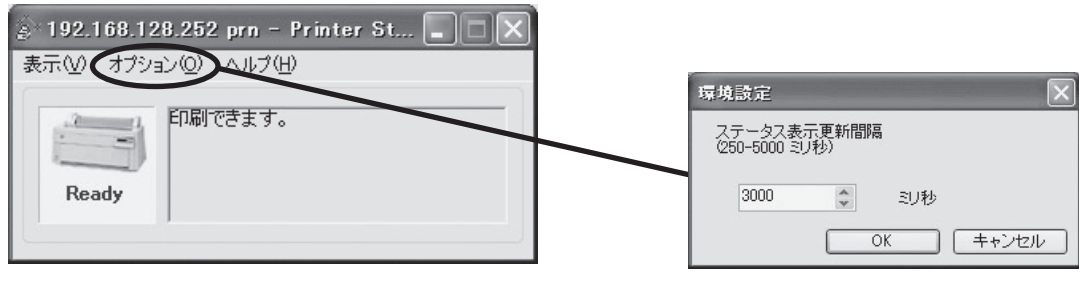

#### プリンター・ステータス環境設定

#### システム・ステータス

Print Manager画面にて選択した本製品の動作状態がリアルタイムに表示されます。本製品の動作状態を ファイルに保存(ログの登録)し、参照することができます。また、環境設定画面にて、システム・ステータス の更新時間を指定することができます。

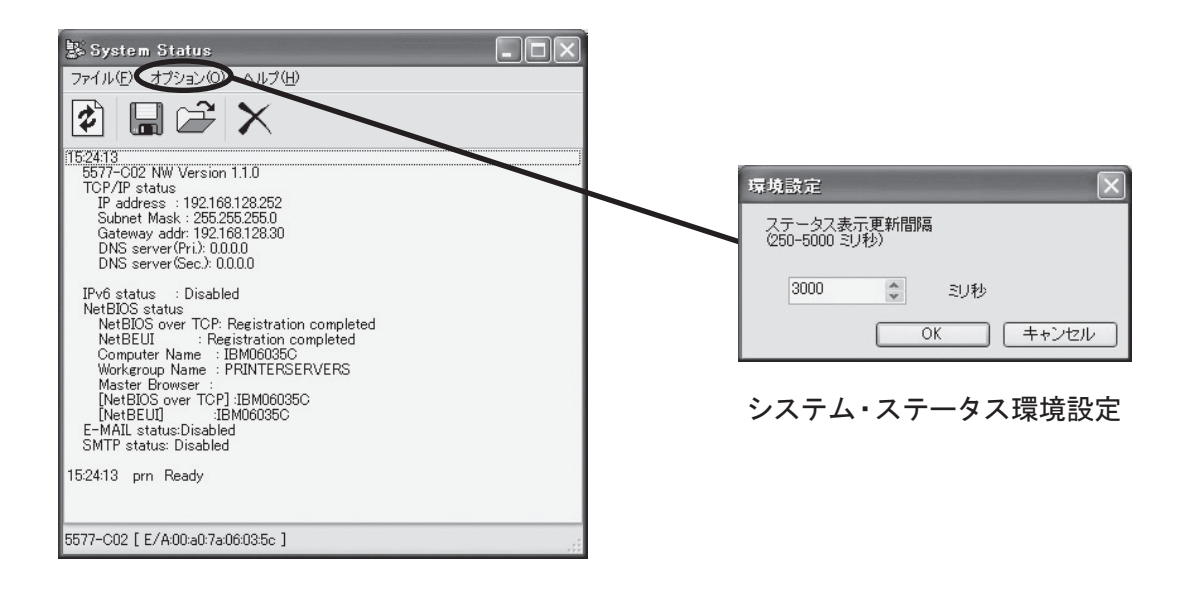

#### 設定項目一覧表示

本製品に設定した各項目の設定値が一覧で表示されます。設定内容をファイル出力し、管理することができ ます。

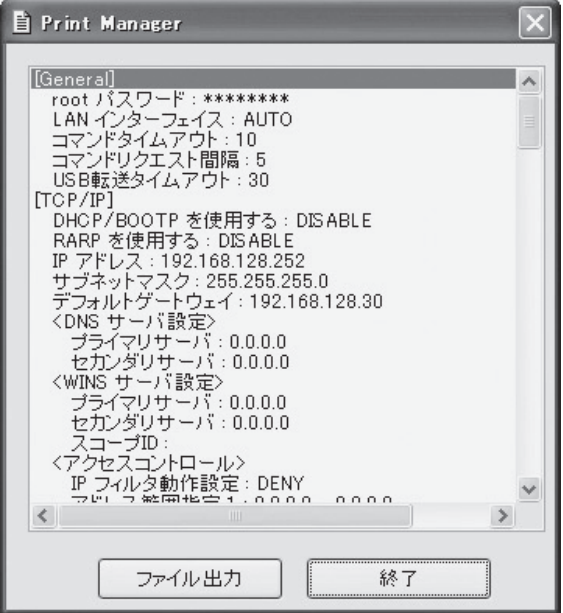

## Print Managerで本製品の設定を行う

プリント・サーバーの設定

Print Managerの「設定」ー「プリントサーバの設定」で本製品の詳細設定および設定内容の変更を行います。

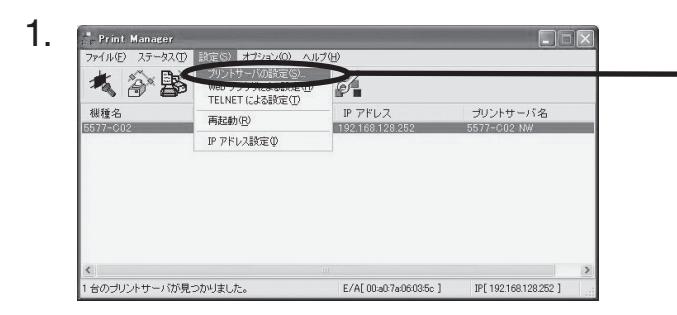

設定を行う本製品を指定し、Print Managerのメ ニューバーから「設定」ー「プリントサーバの設 定」を選択してください。

- 本製品にパスワードが設定されている場合は、「パスワード入力」画面が表示されます。
	- 「Guestユーザ」チェックボックスをチェックした場合は設定情報を確認することはできますが、設定内容の変更は 行えません。

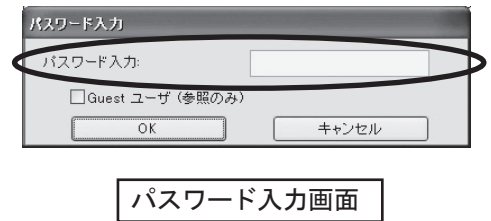

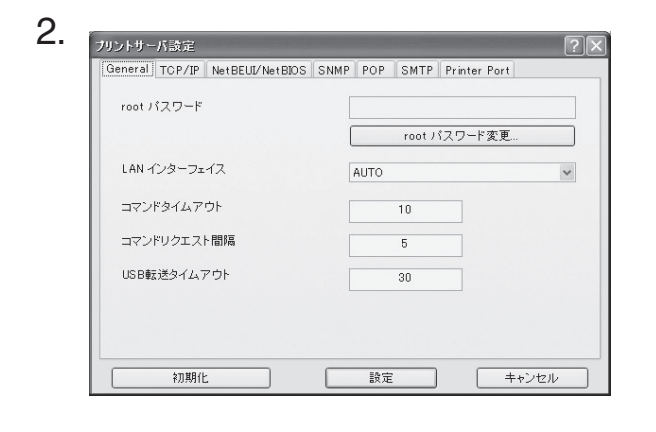

左の画面が表示されます。設定を行うタブを選 択します。

- 機種によっては表示されるタブが異なります。
- タブが全て表示されていない場合は、スクロールボタンで表示させてください。

⁄メモ

### Generalの設定

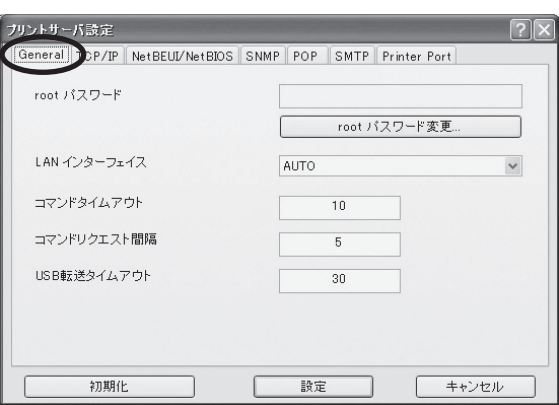

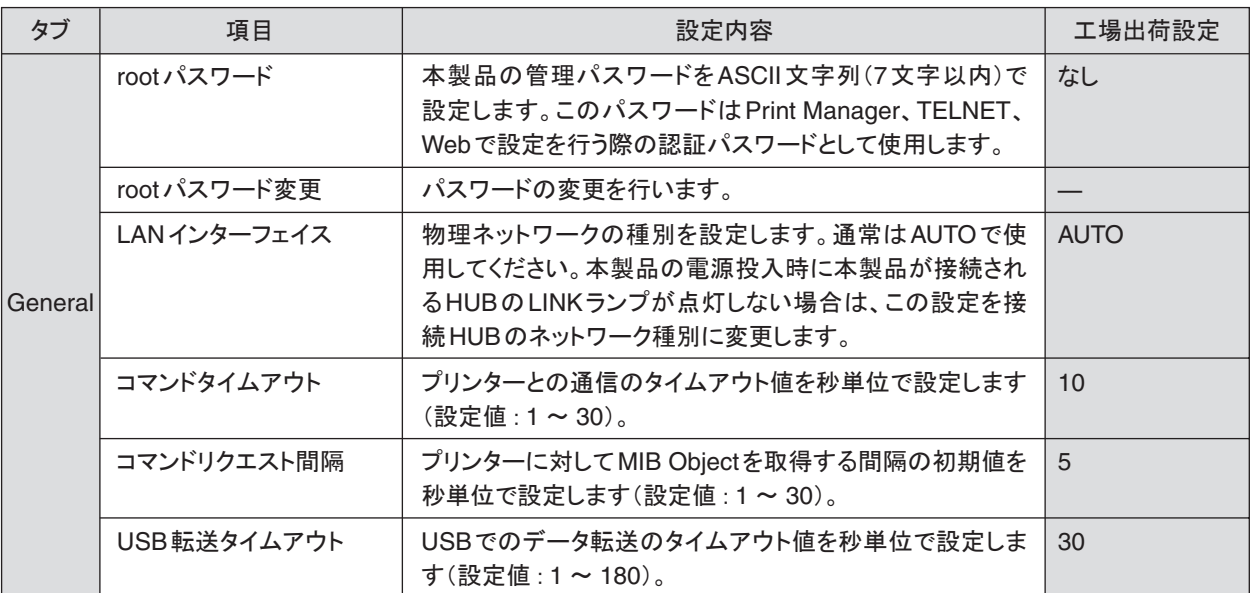

f.

ı

### TCP/IPの設定

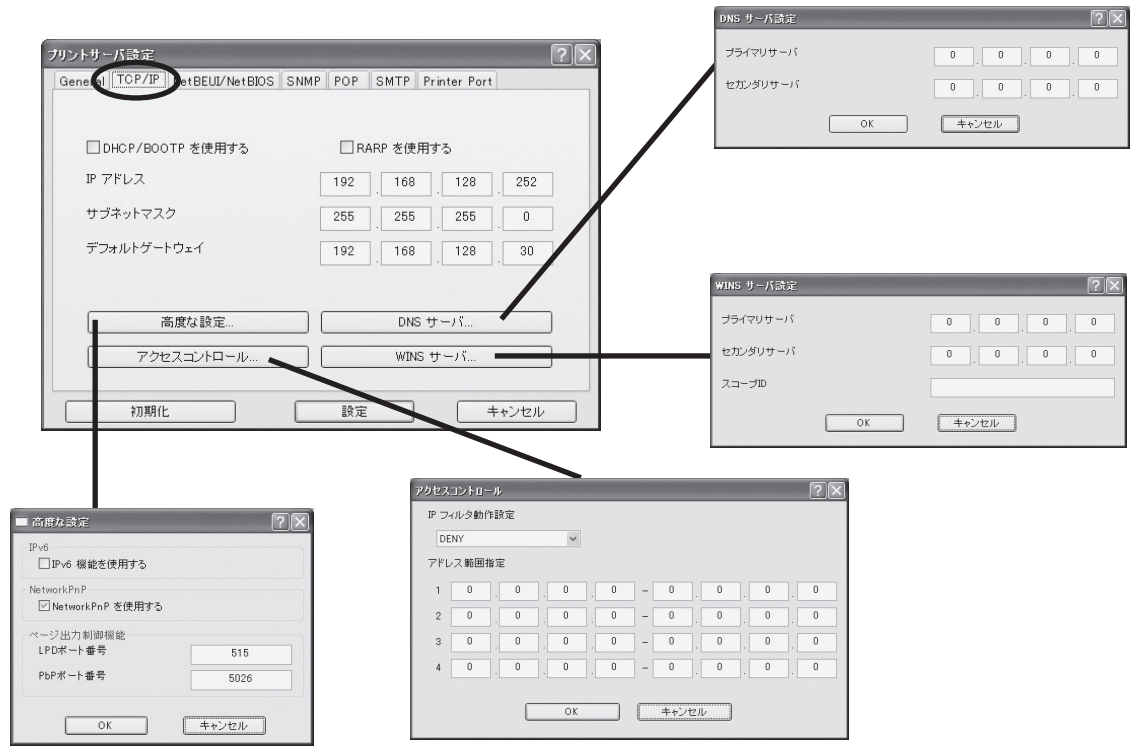

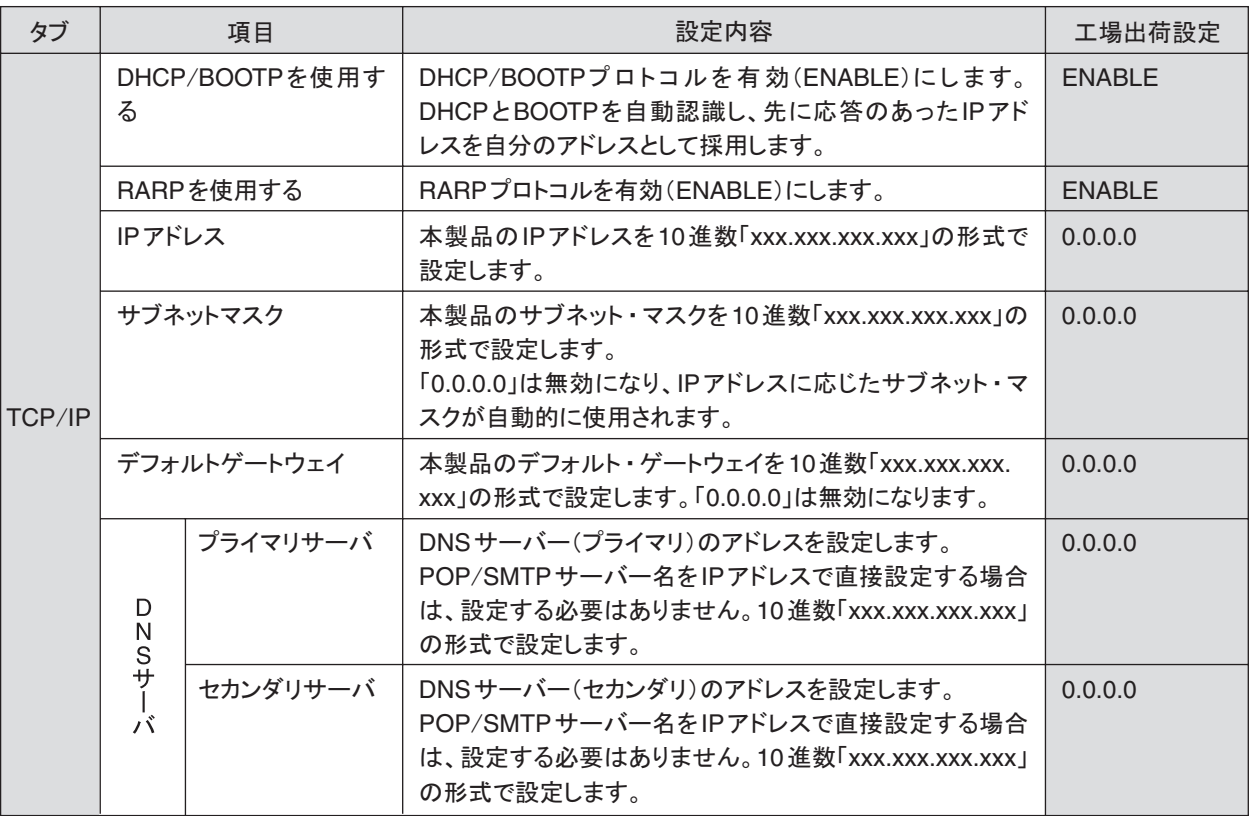

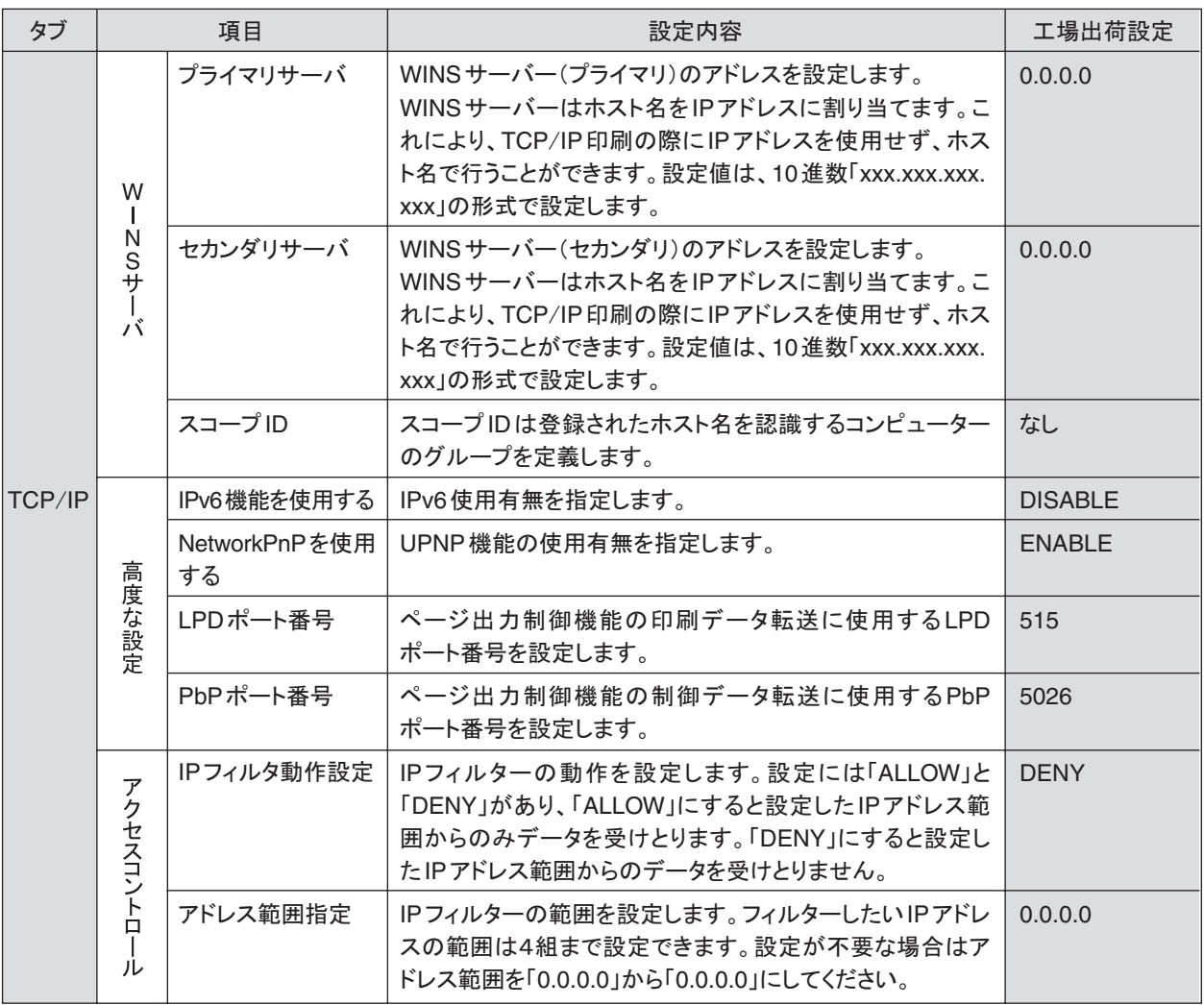

×

٠

#### NetBEUI/NetBIOSの設定

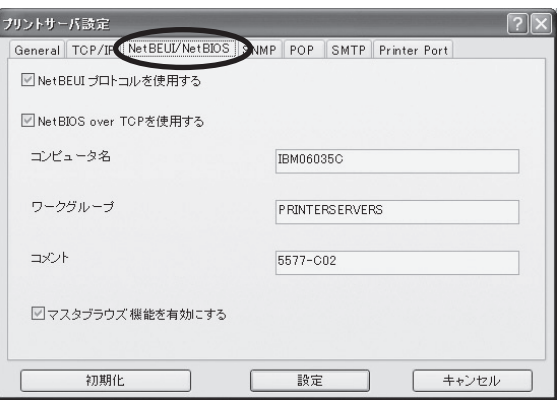

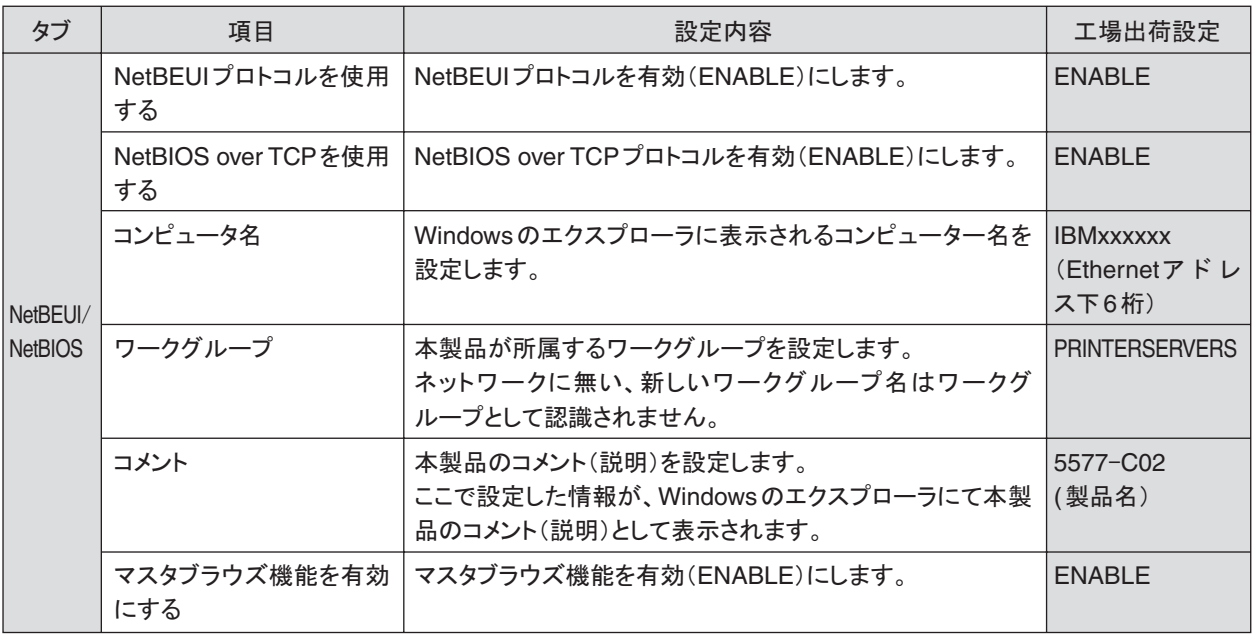

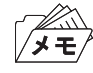

• コンピューター名およびワークグループ名には以下の文字が使用できます。それ以外の文字は使用できません。

- アルファベット文字
- 数字
- ! # \$ @ % & ' ` ) ( . ^ \_ { } ~

ただし、「.」だけの名前は使用できません。

上記以外の文字を設定した場合、工場出荷時設定のコンピューター名またはワークグループ名が使用されます。 また、コンピューター名とワークグループ名が同じものが設定された場合も、工場出荷時設定のコンピューター名又 はワークグループ名が使用されます。

### SNMPの設定

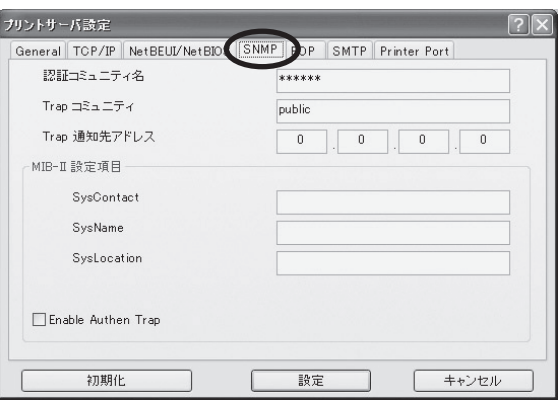

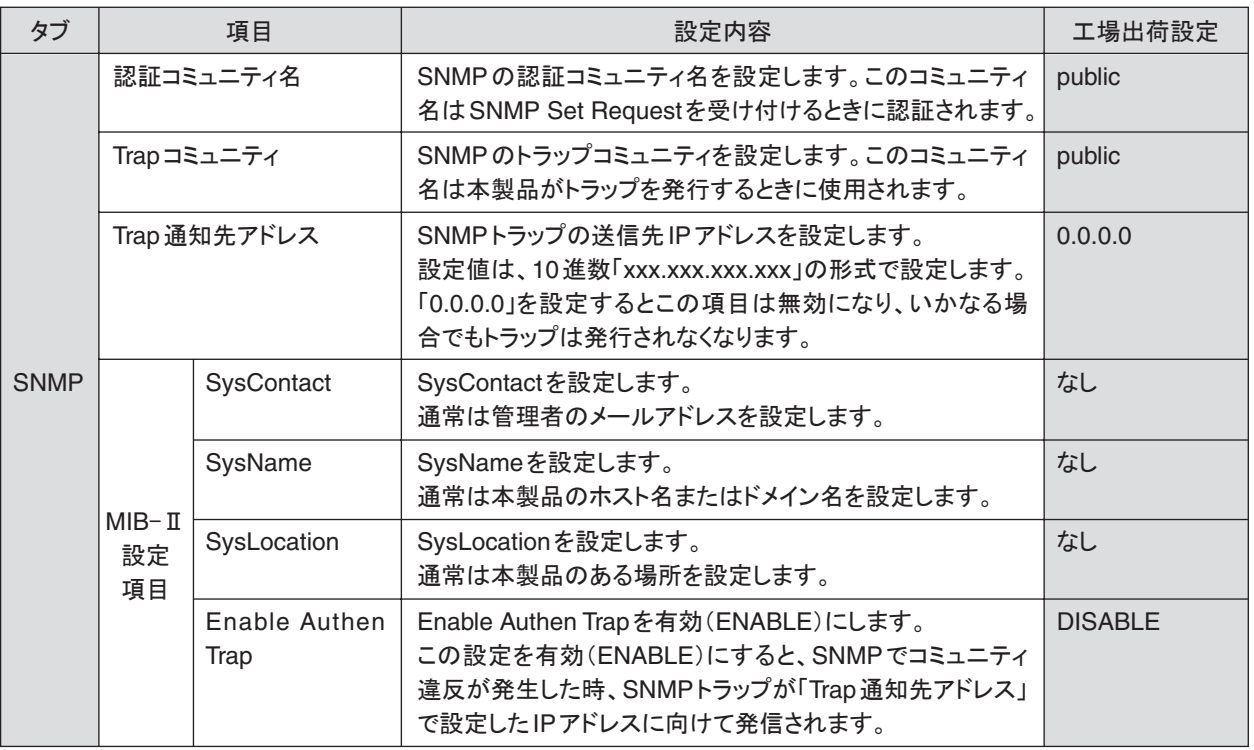

۰

### POPの設定

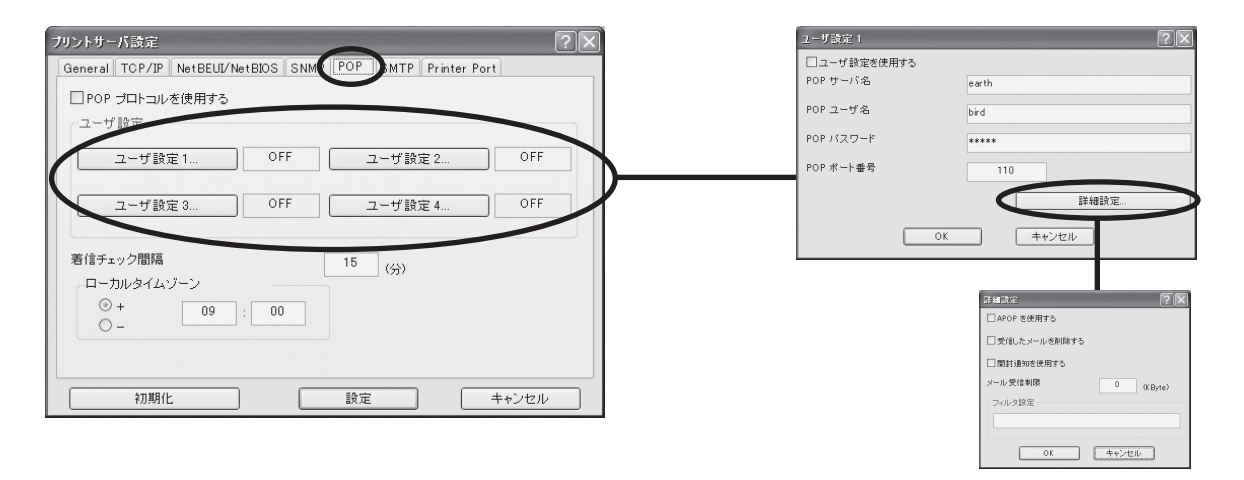

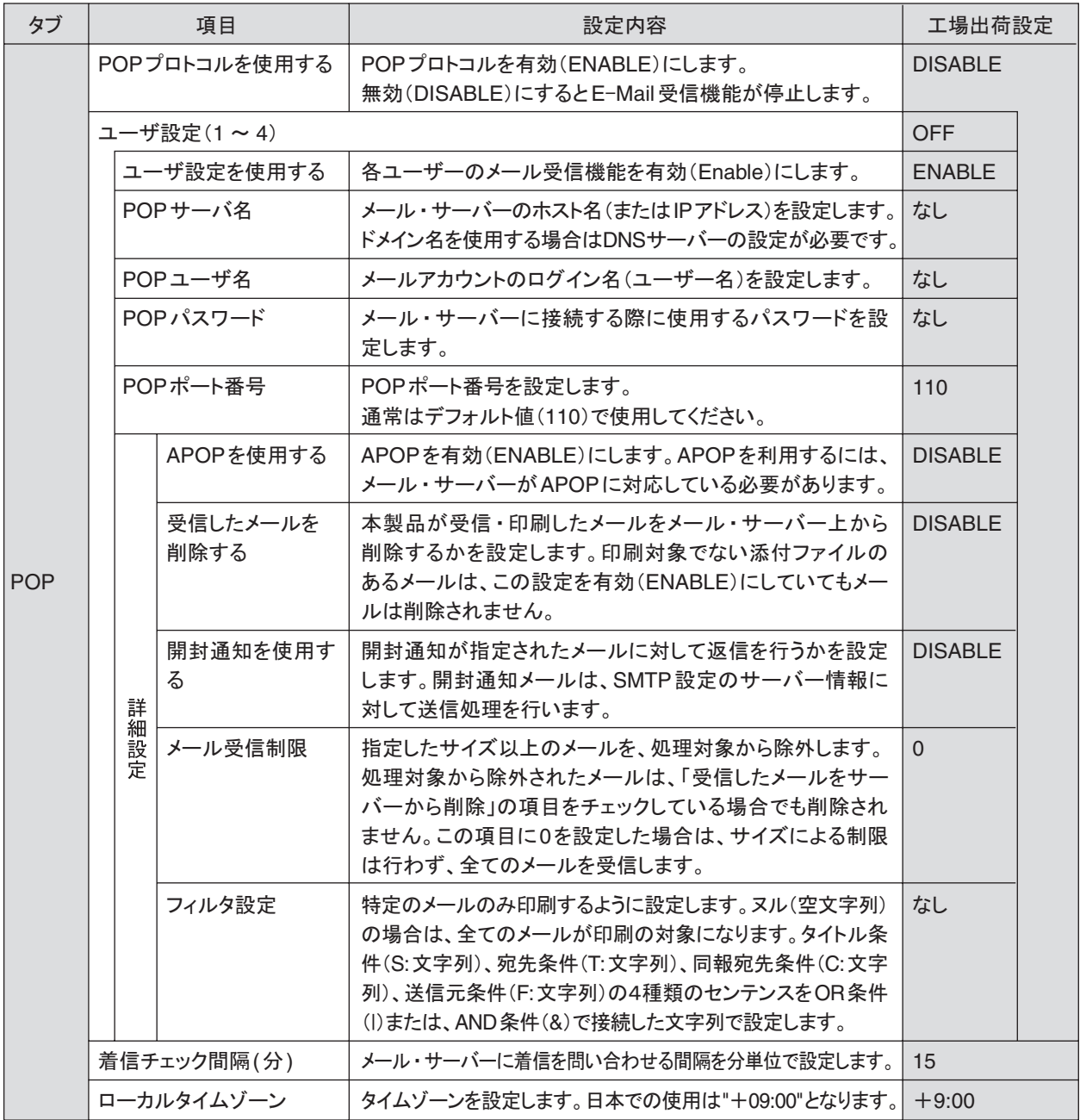

ı

### SMTPの設定

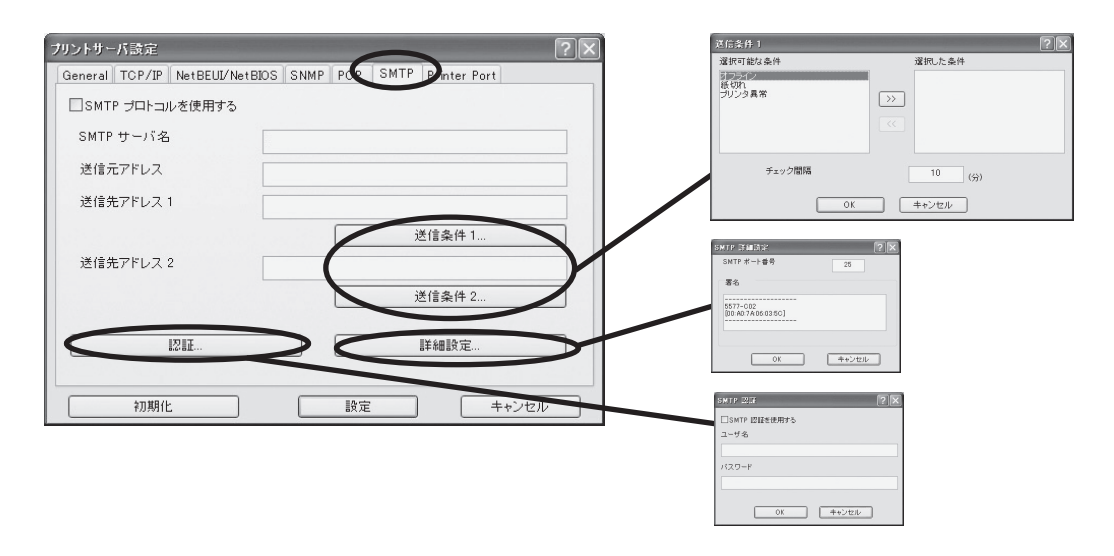

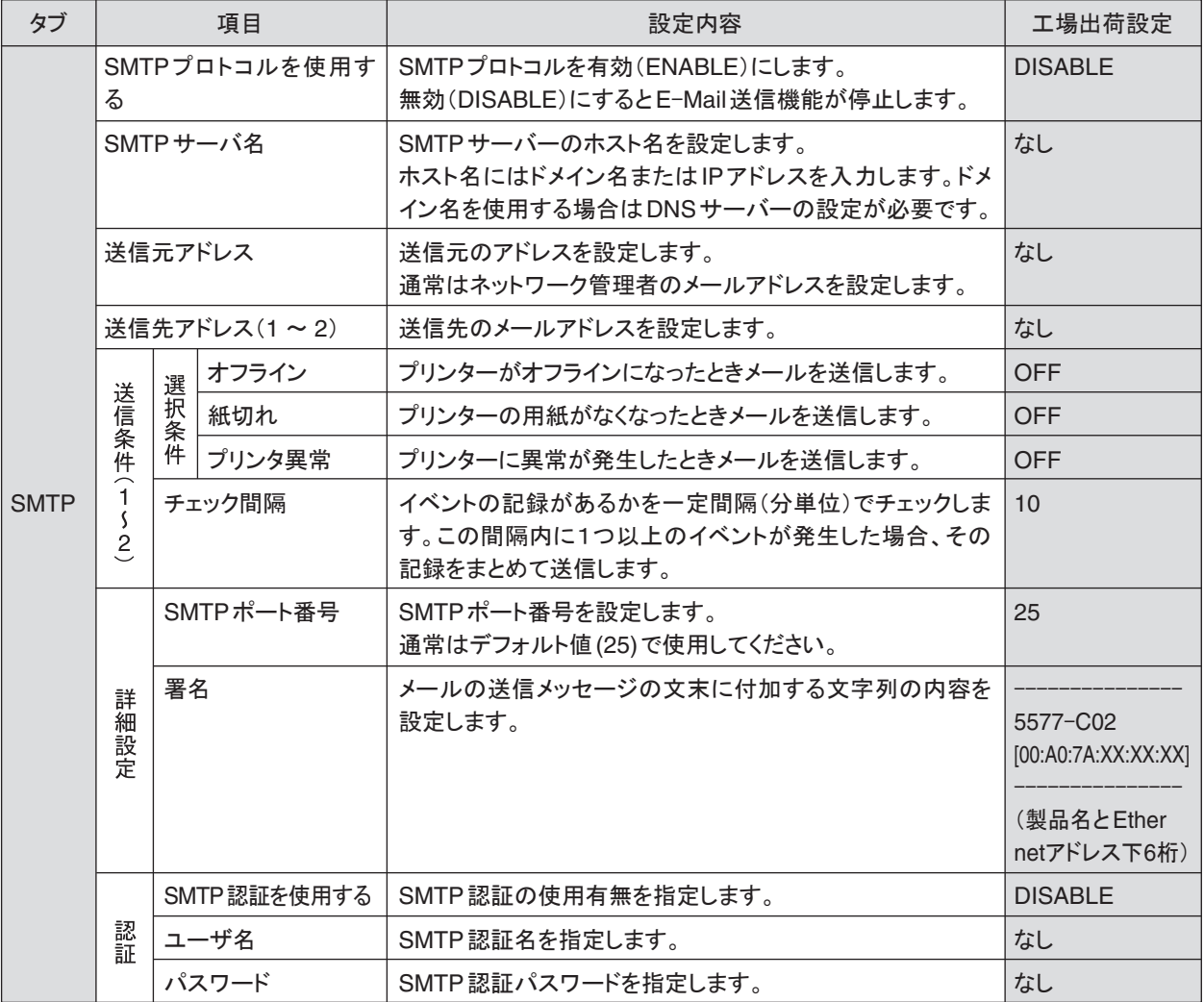

i.

#### Printer Portの設定

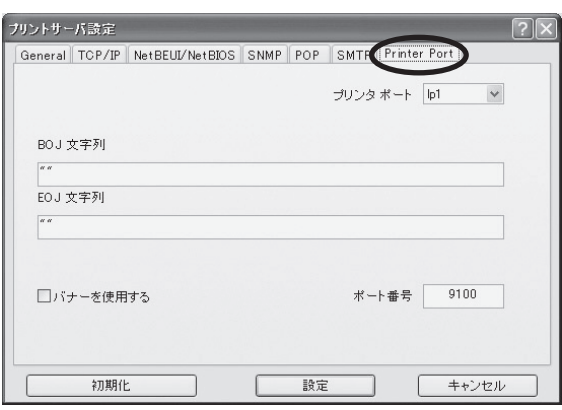

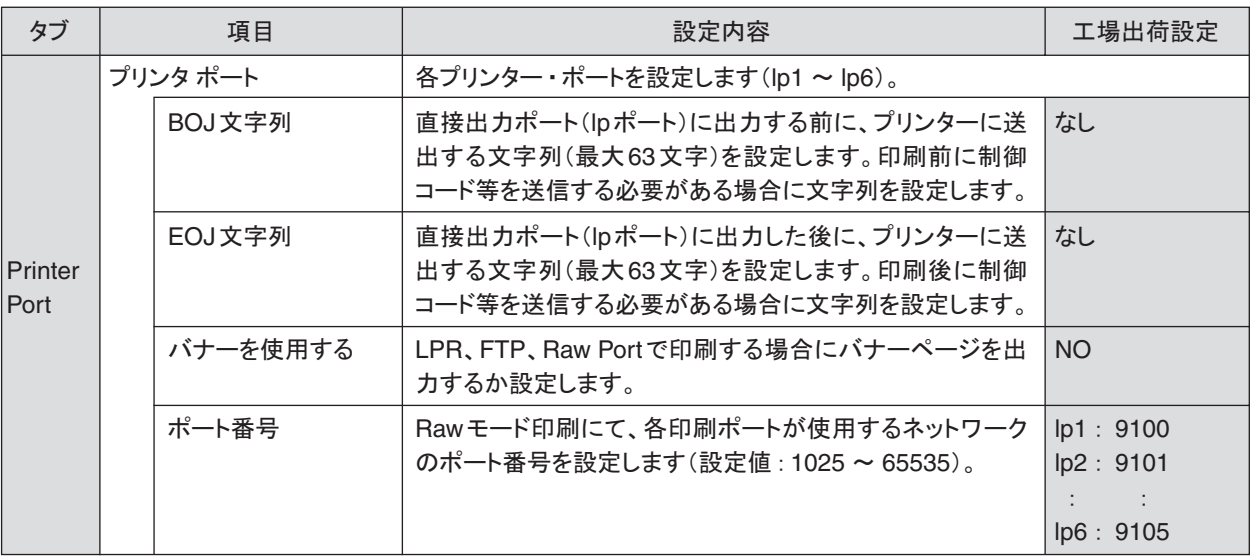

例)

BOJ文字列およびEOJ文字列の入力例:

用紙モード切り替えによる単票モード指定において、16進コード「X'1B 7E 10 00 01 02'」を設定する 場合は、

"¥x1B¥x7E¥x10¥x00¥x01¥x02"

と入力します。

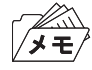

• 16進コードに文字コードが割り当てられている場合、文字列設定後にウィンドウを再表示させると、該当する文字に 置き換えられて表示されます。

例: \x25 ⇒ " % " \x31 ⇒ " 1 " \x7E ⇒ " ~ "

## LPR Remote Printのポート設定 (LPR、RAW)

LPR Remote Printを使用する際、ネットワーク環境やプリンターの状態によって、正常に接続できない、あ るいは印刷が行えない場合があります。

LPR Remote Printでは、その場合の動作を以下の設定機能により選択することができます。

LPR Remote Printをインストール後、プリンター・ドライバーのプロパティを開き、「ポート」タブを開くと 以下の画面になりますので、「ポートの構成」をクリックしてください。

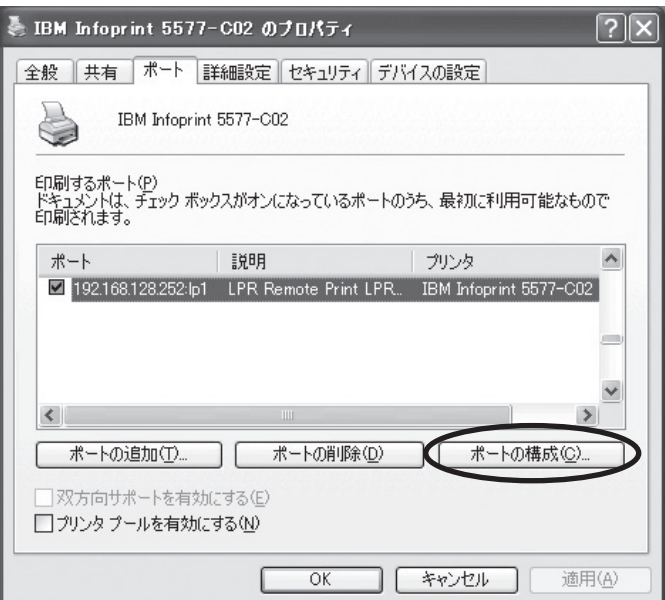

LPRとRAWによって、画面構成が異なります。

#### LPRの場合

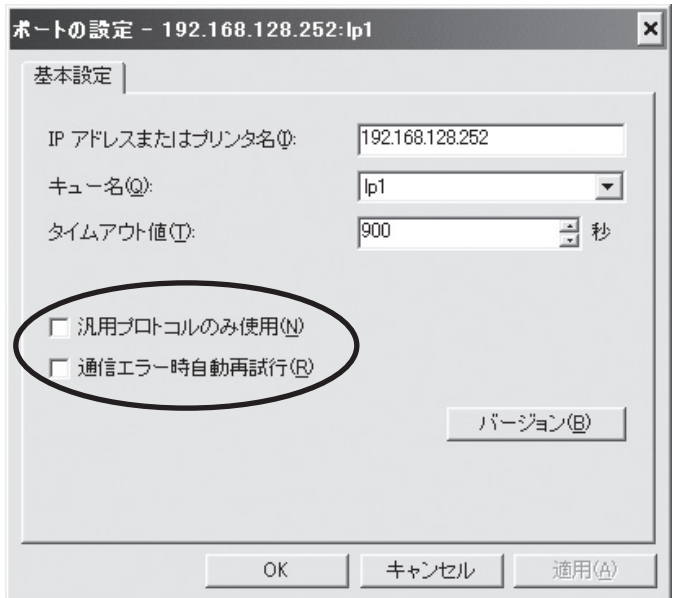

### RAWの場合

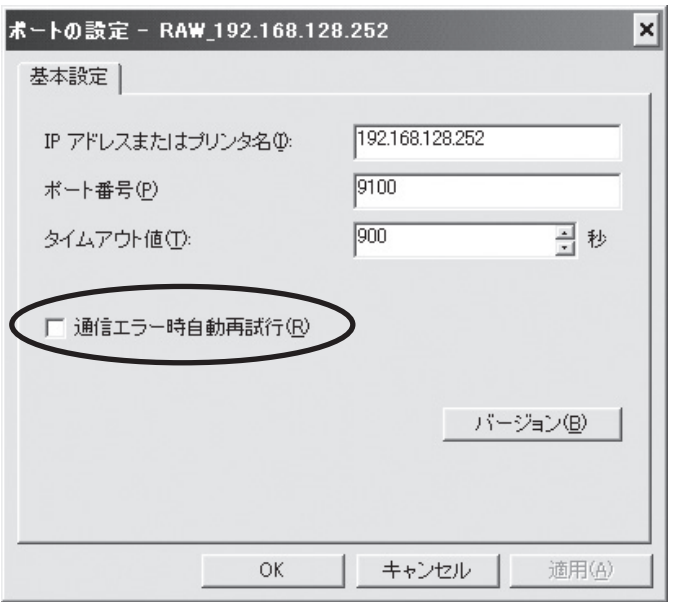

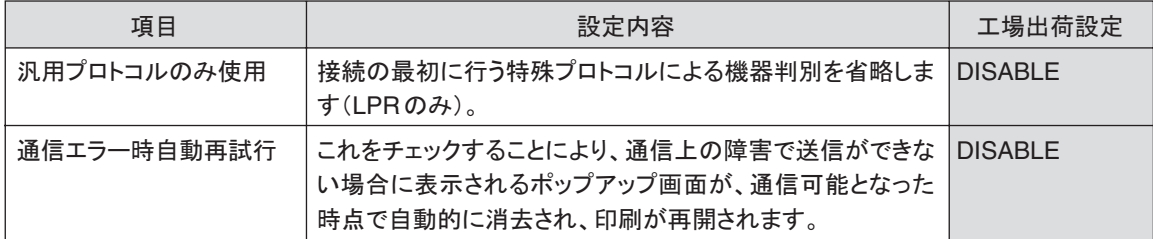

i.

## Webブラウザで設定する

本製品はHTTPプロトコルを搭載していますので、Webブラウザを利用して本製品の詳細な設定および設定 内容の変更を行うことができます。また、リモートでの再起動やNW初期値印刷、プリンター・ステータス・モ ニターなどの便利な機能を利用することができます。

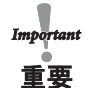

- Webブラウザを利用する場合、本製品のTCP/IPプロトコル設定が有効であり、IPアドレスが設定されている必要が あります。
- Webブラウザは、Netscape Navigator 4.7以降およびInternet Explorer 4.0以降のバージョンを推奨します。また、ご 利用になるWebブラウザによって多少表示が異なる場合があります。
	- プリンターの機種によっては、Webブラウザに表示される内容が異なります。

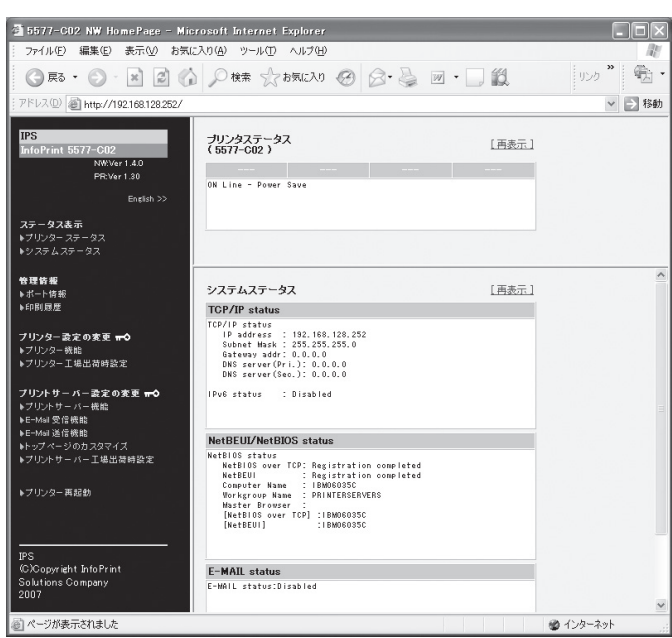

本製品のWebページを表示する

設定を行う本製品のWebページを表示します。表示方法は2つあります。

Print ManagerからWebページを表示する

Print Managerの一覧表示の中から、設定を行う本製品を選択し、メニューの「設定」-「Webブラウザによる 設定」をクリックします。

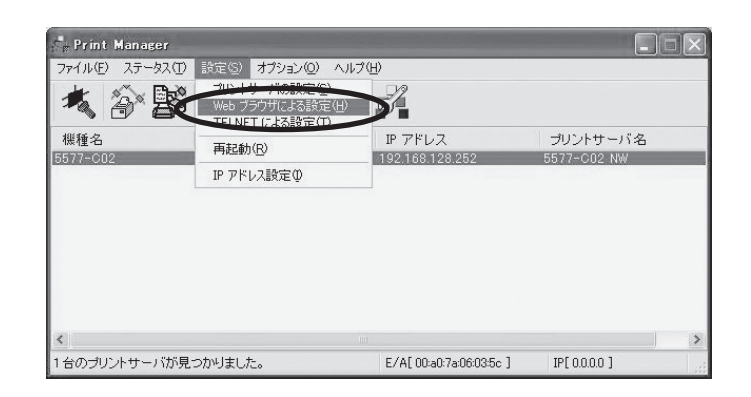

WebブラウザからWebページを表示する

本製品に設定されたIPアドレスをWebブラウザに入力します。

例) http://192.168.128.252

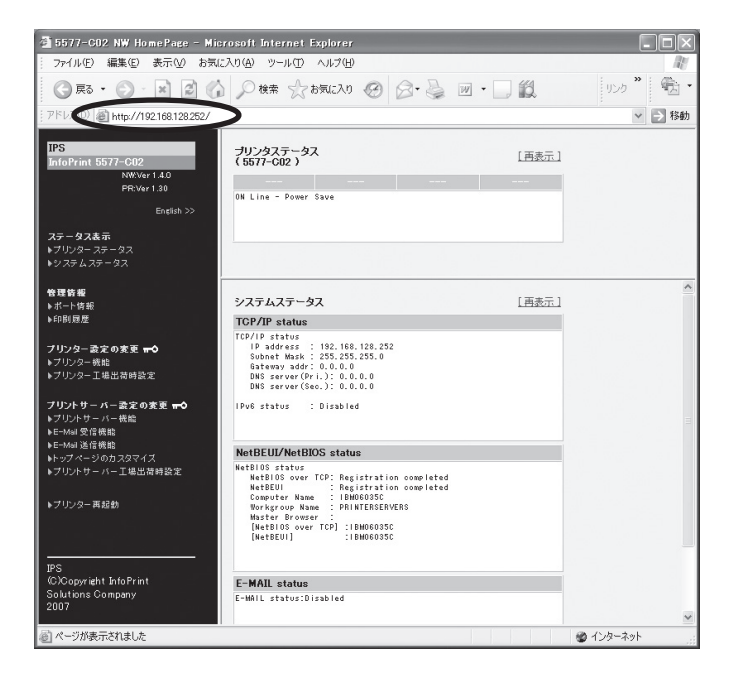

### 本製品Webページメニュー構成

Webページで設定できる項目は以下の通りです。

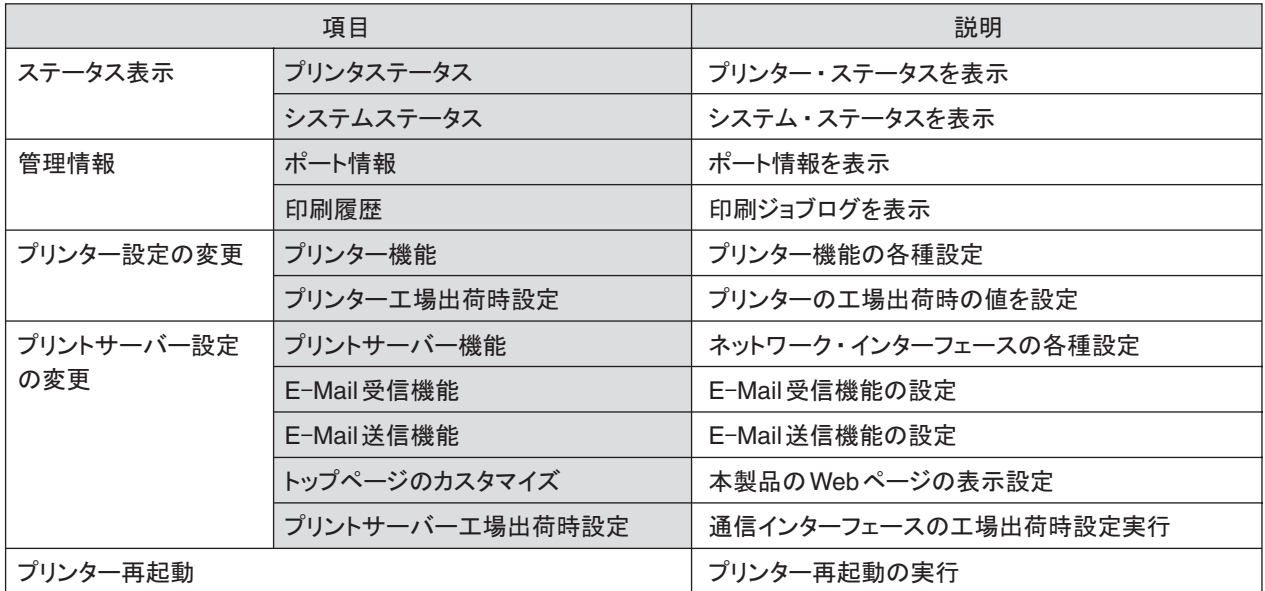

## 本製品のWebページから設定する

• Webブラウザを起動後初めてメニューをクリックすると、ユーザー名とパスワードを入力する画面が表示されます。 ユーザー名:root 重要 パスワード:(環境設定で設定したパスワード) を各自入力して、「OK」をクリックしてください。 パスワードを設定していない場合は、パスワード欄は未入力のまま「OK」をクリックしてください。

#### Webブラウザからプリントサーバー機能を設定する

Webブラウザに表示されている設定項目から設定したい項目をクリックすると、設定Web画面が表示され ます。必要な項目に設定値を入力してください。

設定項目に関する詳細は、本章「Webブラウザ/TELNET設定項目」を参照してください。

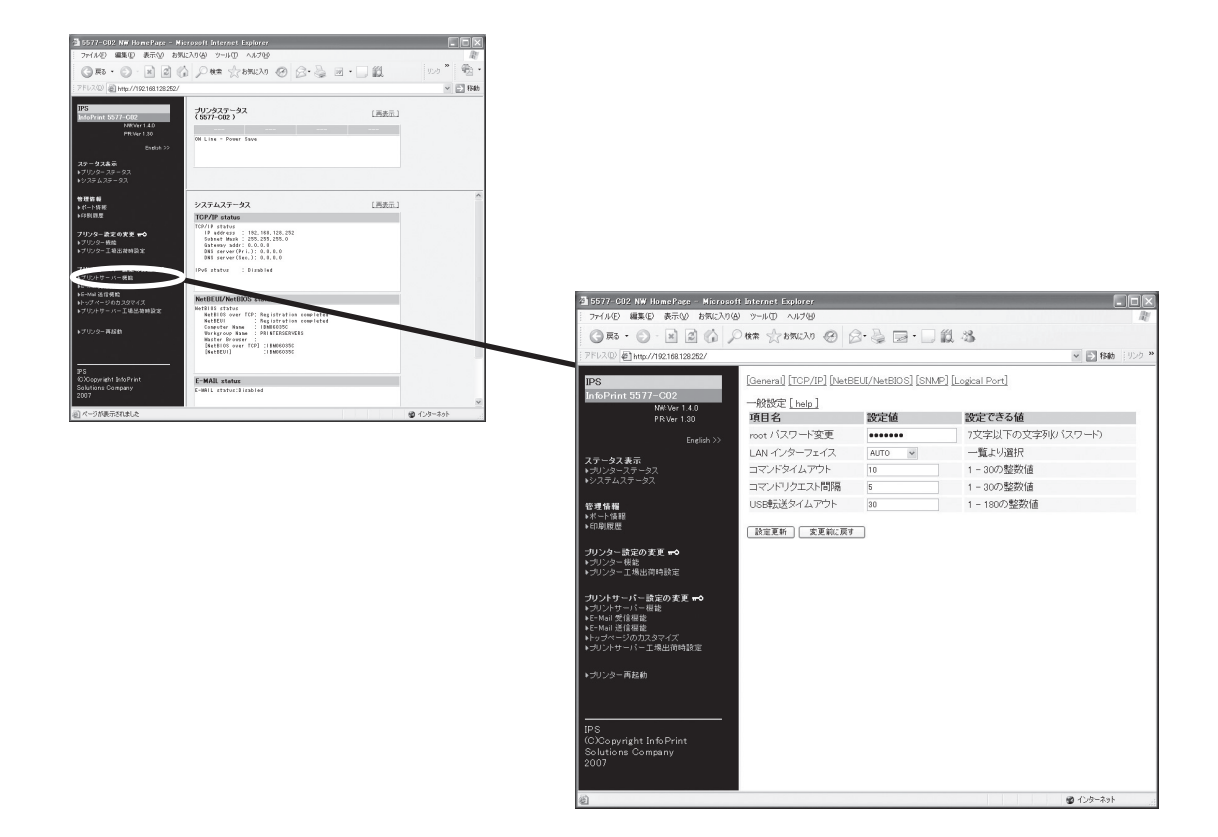

Webブラウザからプリンター機能を設定する

プリンターの操作パネルで設定される各初期設定値を、Webブラウザ画面の「プリンター機能」メニューか ら設定できます。

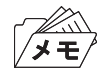

• Webブラウザ上で設定変更を行う場合には、プリンターが印刷中、エラー発生中、もしくは操作パネルでの初期値設 定中でないことを確認してください。

1. Webブラウザ左の「プリンター機能」メニューをクリックします。

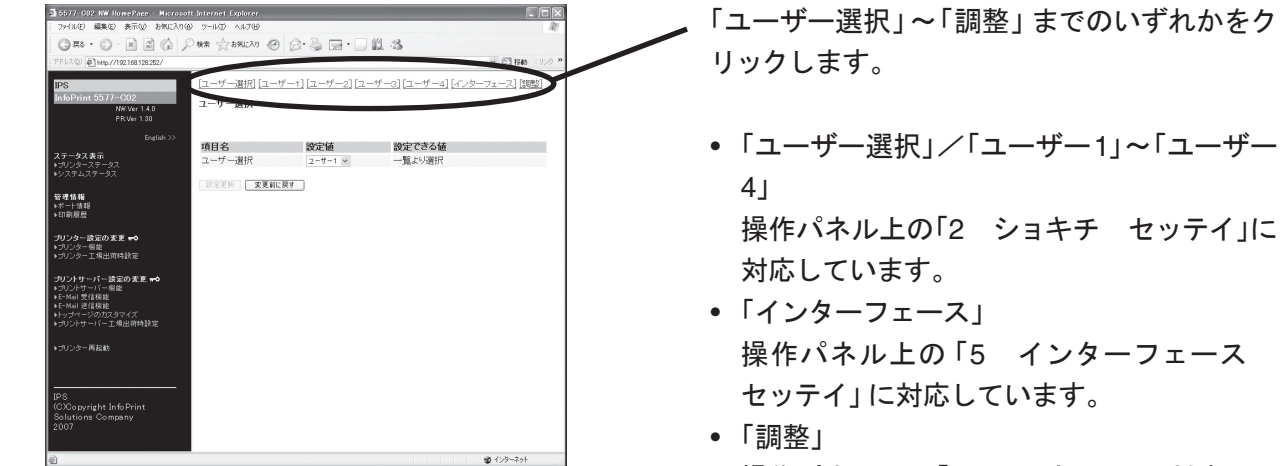

- 操作パネル上の「3 チョウセイ」に対応して います。
- 項目名 設定項目を一覧表示します。
- 設定値 現在の設定値です。 この欄をプルダウンメ ニュー、あるいは直接入力で変更します。
- 設定できる値 設定できる値および値の範囲を解説して います。「一覧より選択 」は、プルダウンメ ニューで設定値を選択します。

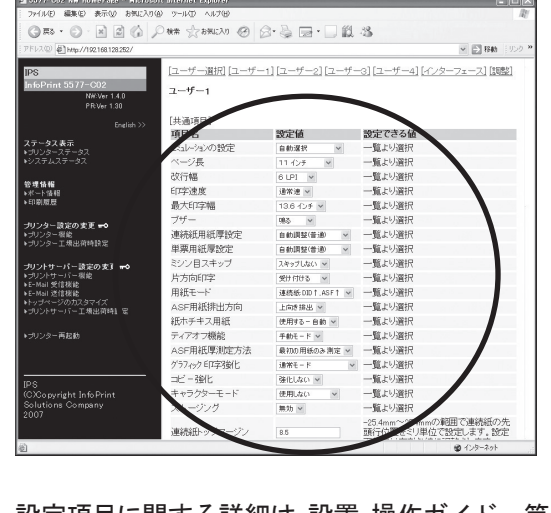

例)「ユーザー1」を選択した場合

以下のような画面が表示されます。

設定項目に関する詳細は、設置・操作ガイド 第4章「初期設定値/調整値の変更手順」および第5章「インター フェースの設定」を参照してください。

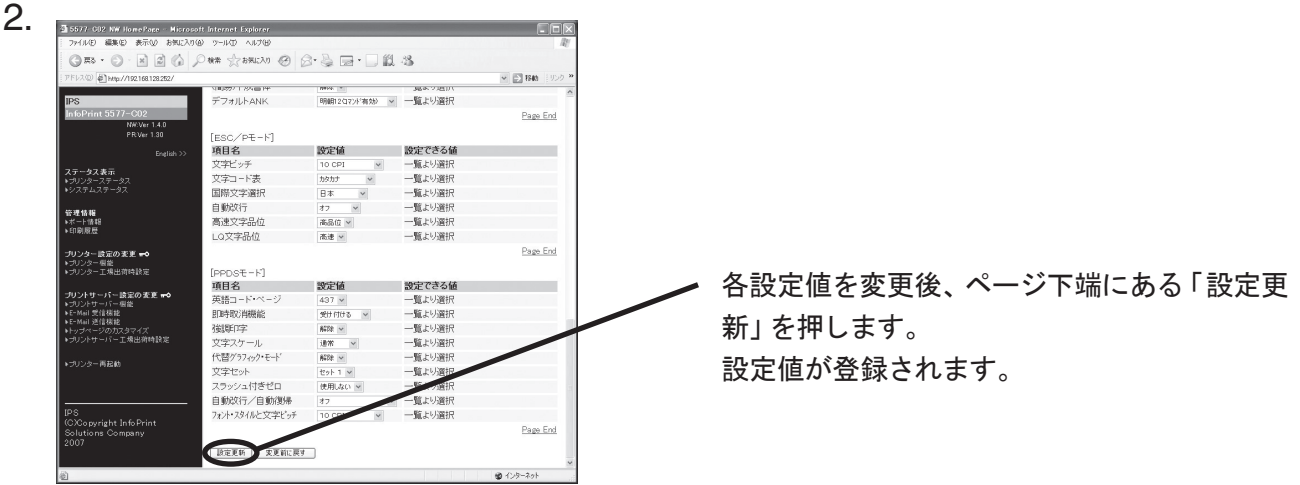

3. 登録後、プリンターを再起動させることにより、設定値がプリンターに書き込まれます。

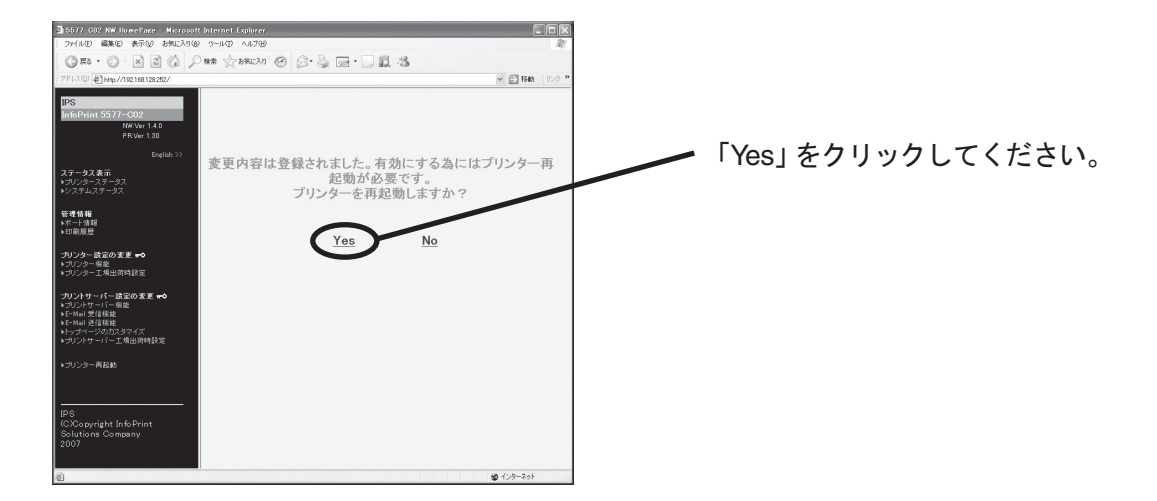

4. 再起動の実行中は、次の画面に切り替わります。 プリンターが再起動した後、画面が移らない場合は、再読み込みしてください。

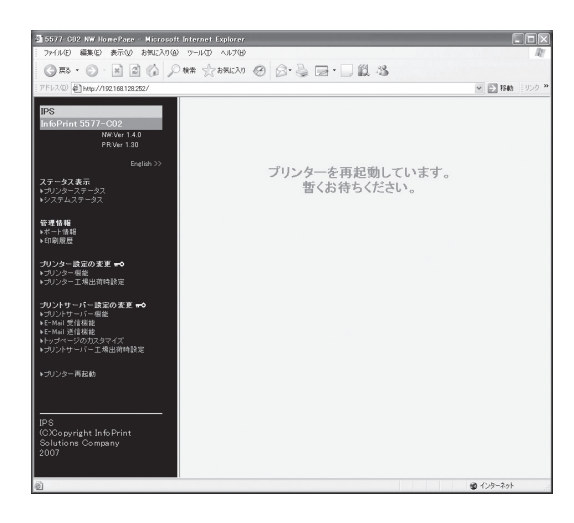

#### プリンター設定値を工場出荷値に戻す

プリンターの初期設定値を工場出荷時の値に戻します。

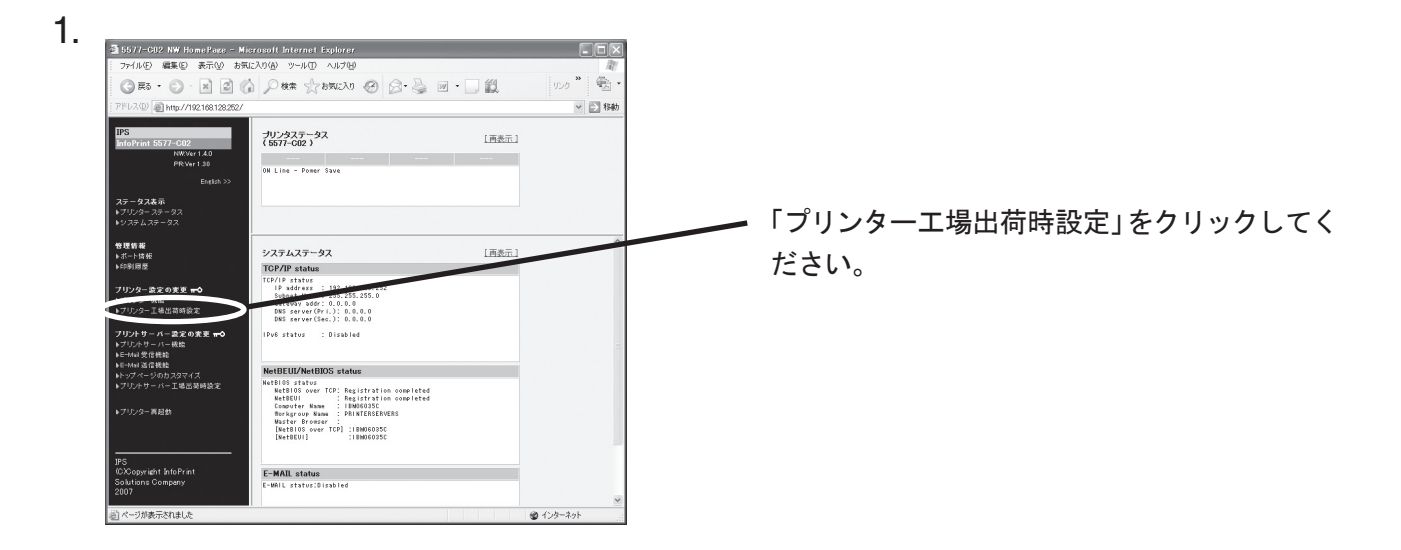

2. 確認の画面が表示されますので、「Yes」をクリックします。

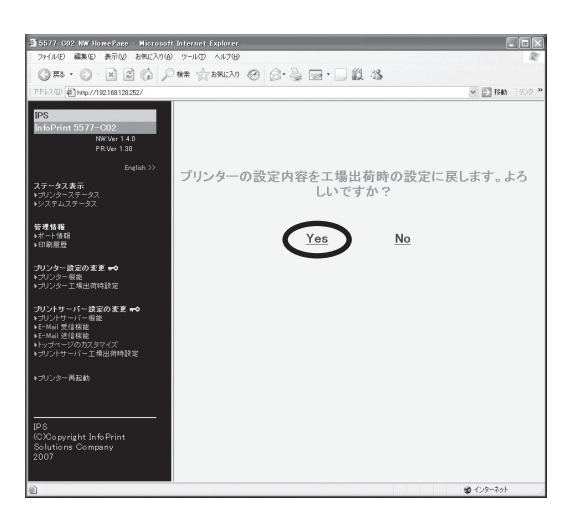

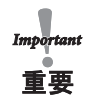

• 本機能を実行すると、登録されている初期設定値が全て工場出荷時の値に初期化されます。事前に初期値印刷を実 行して、元の値を参照できるよう保管してください。初期値印刷については、設置・操作ガイド 第4章「初期設定値 /調整値の変更手順」を参照してください。

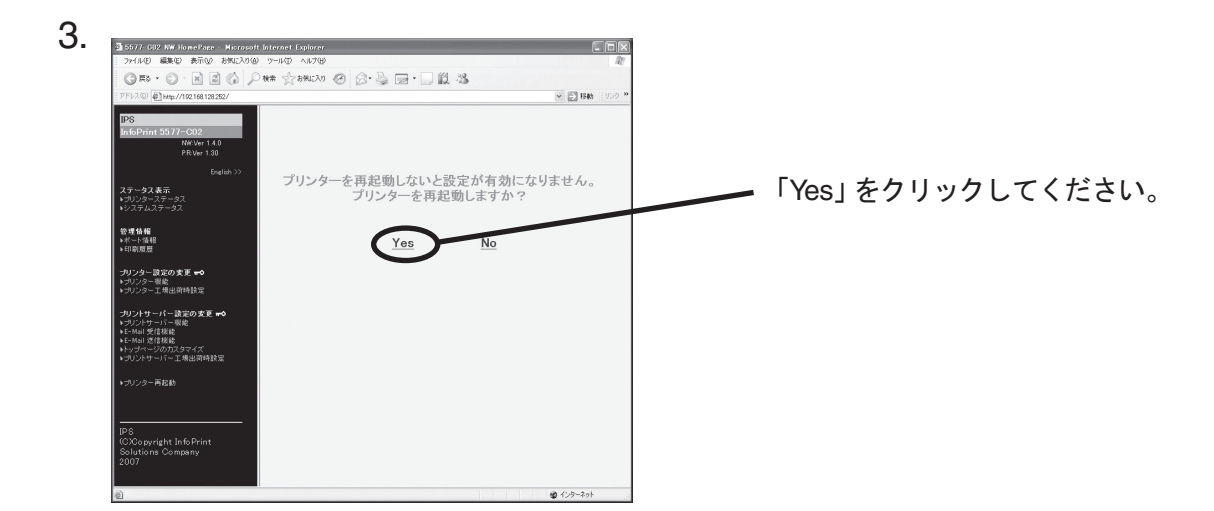

- 4. プリンターの再起動が実行されます。
	- プリンターが再起動した後、画面が戻らない場合は、ブラウザの再読み込みを実行してください。

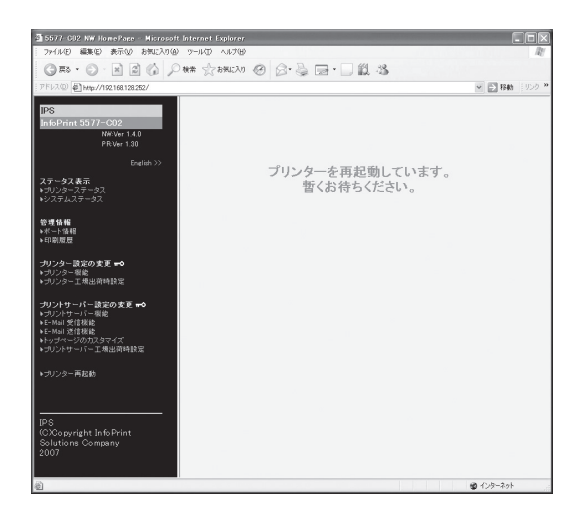

## TELNETで設定する

本製品はTELNETプロトコルを搭載していますので、UNIXマシンまたは、パソコンのTCP/IPソフトに付属 のTELNETを利用して本製品の詳細な設定および設定内容の変更を行うことができます。

- TELNETを利用する場合は、IPアドレスが設定されている必要があります。
- TELNETで設定を行うにはrootユーザーでログインする必要があります。
- ■要 機種によっては、利用できる機能が異なります。

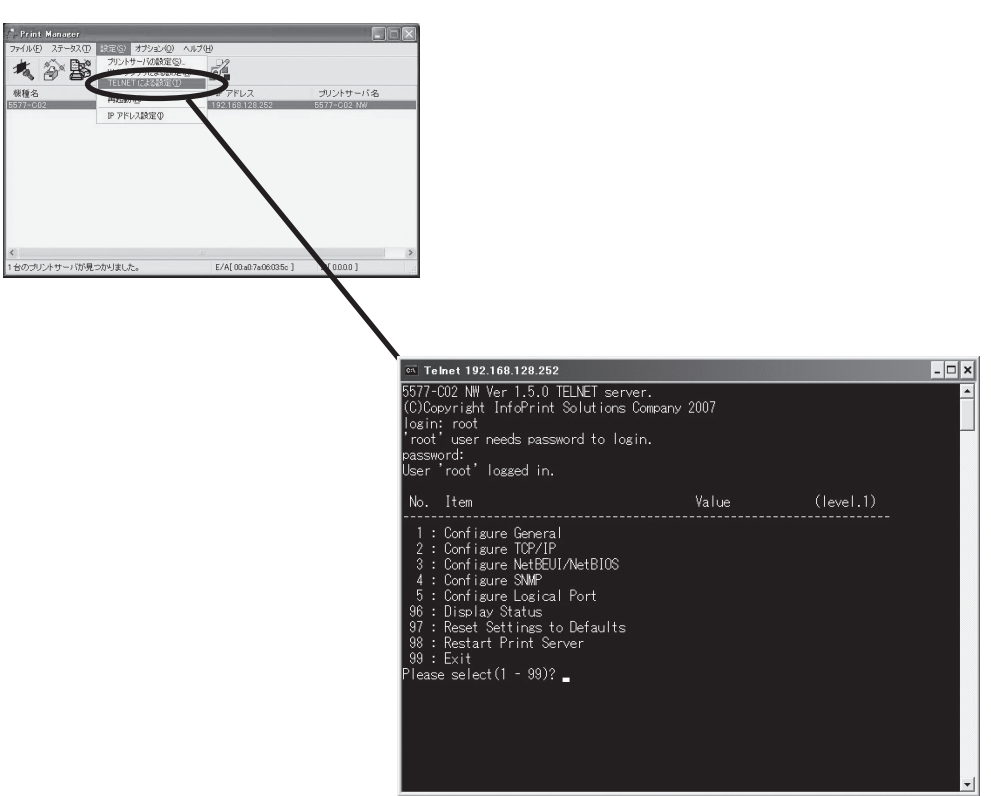

## Webブラウザ/TELNET設定項目

## プリント・サーバー機能

### **General**

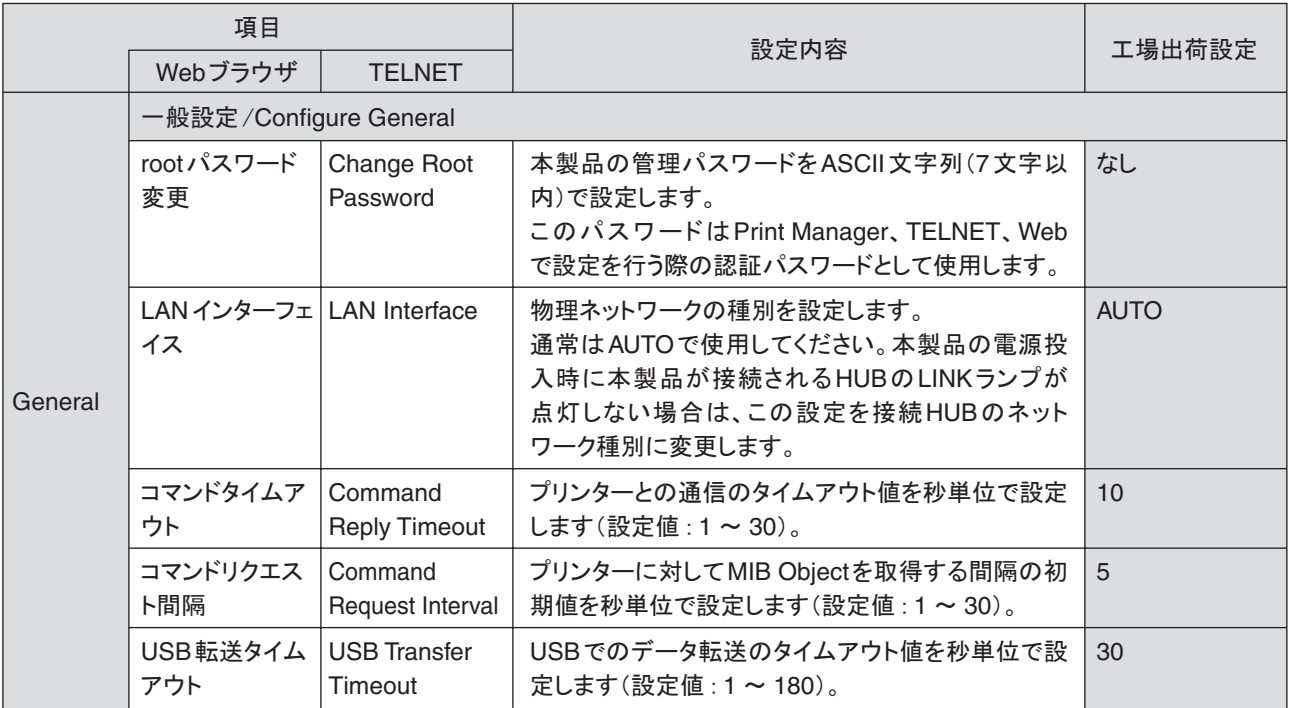

### TCP/IP

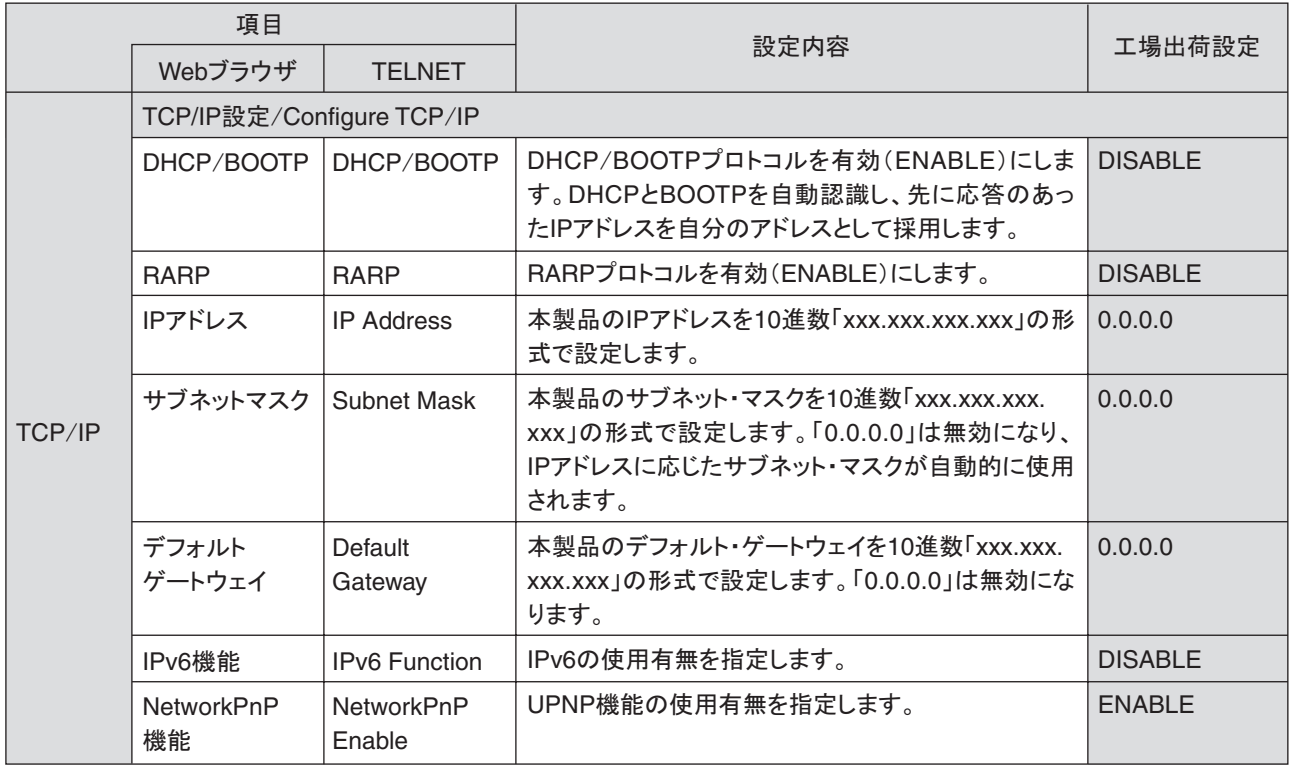

×

i.

#### NetBEUI/NetBIOS

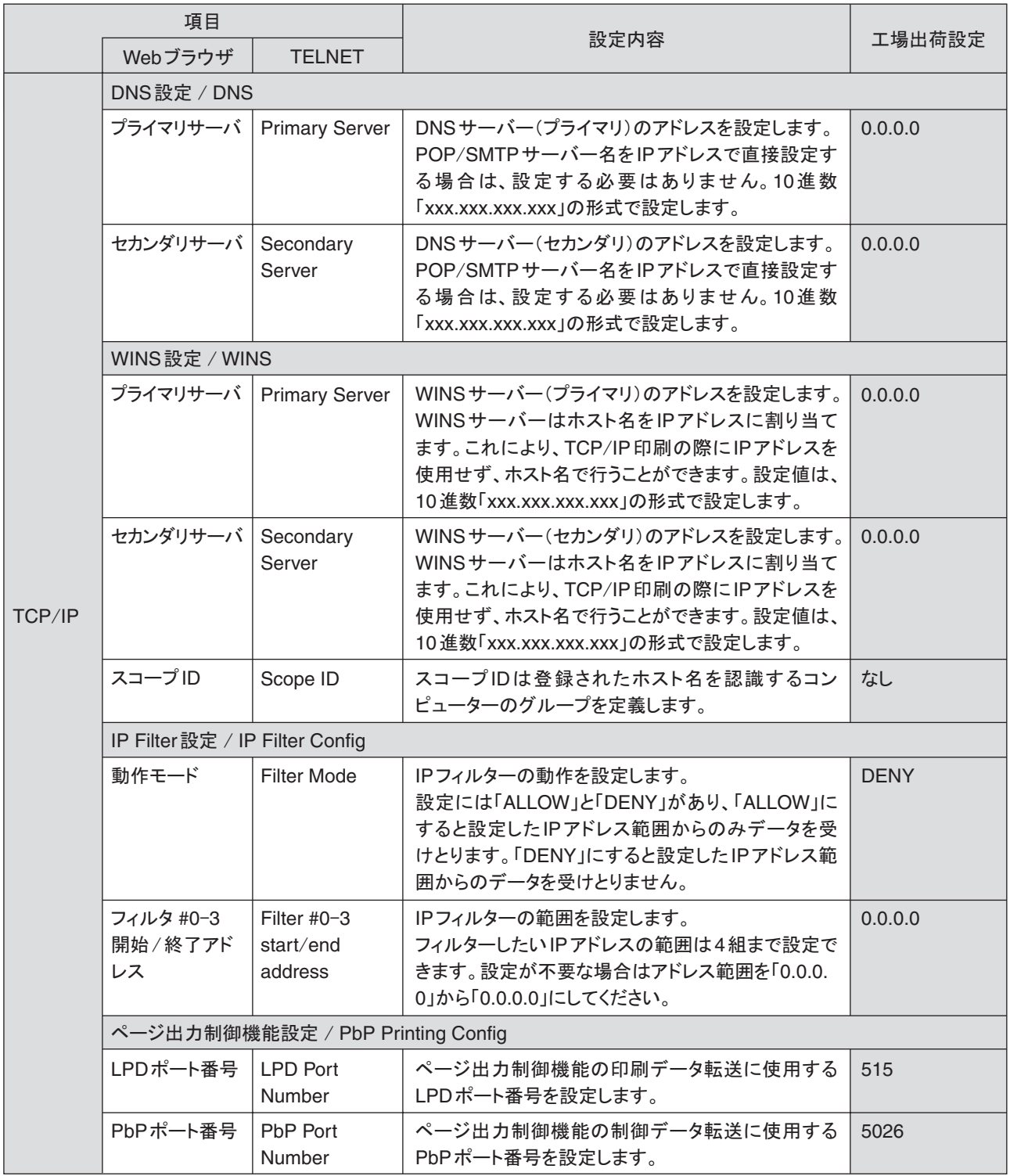

Î.

۰

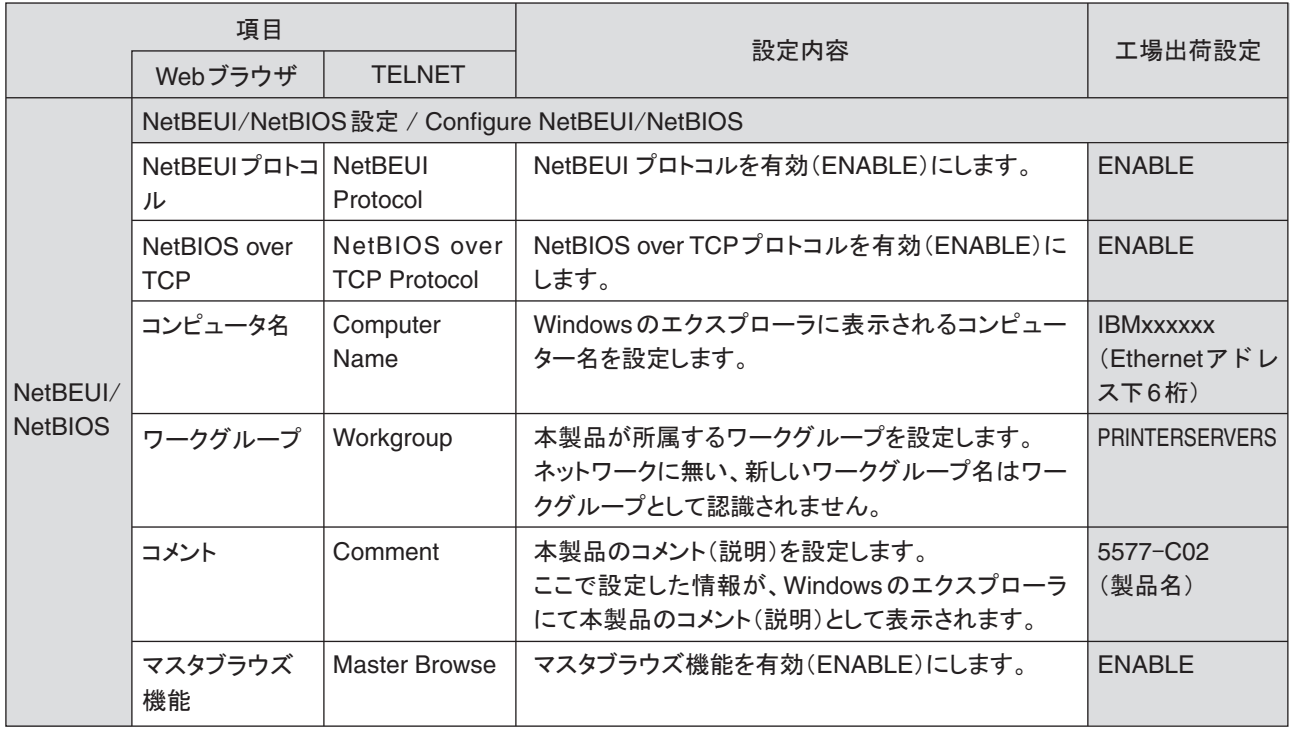

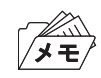

• コンピューター名およびワークグループ名には以下の文字が使用できます。それ以外の文字は使用できません。

- アルファベット文字
- 数字
- ! # \$ @ % & ' ` ) ( . ^ \_ { } ~

ただし、「.」だけの名前は使用できません。

上記以外の文字を設定した場合、工場出荷時設定のコンピューター名又はワークグループ名が使用されます。 また、コンピューター名とワークグループ名が同じものが設定された場合も、工場出荷時設定のコンピューター名又 はワークグループ名が使用されます。

#### SNMP

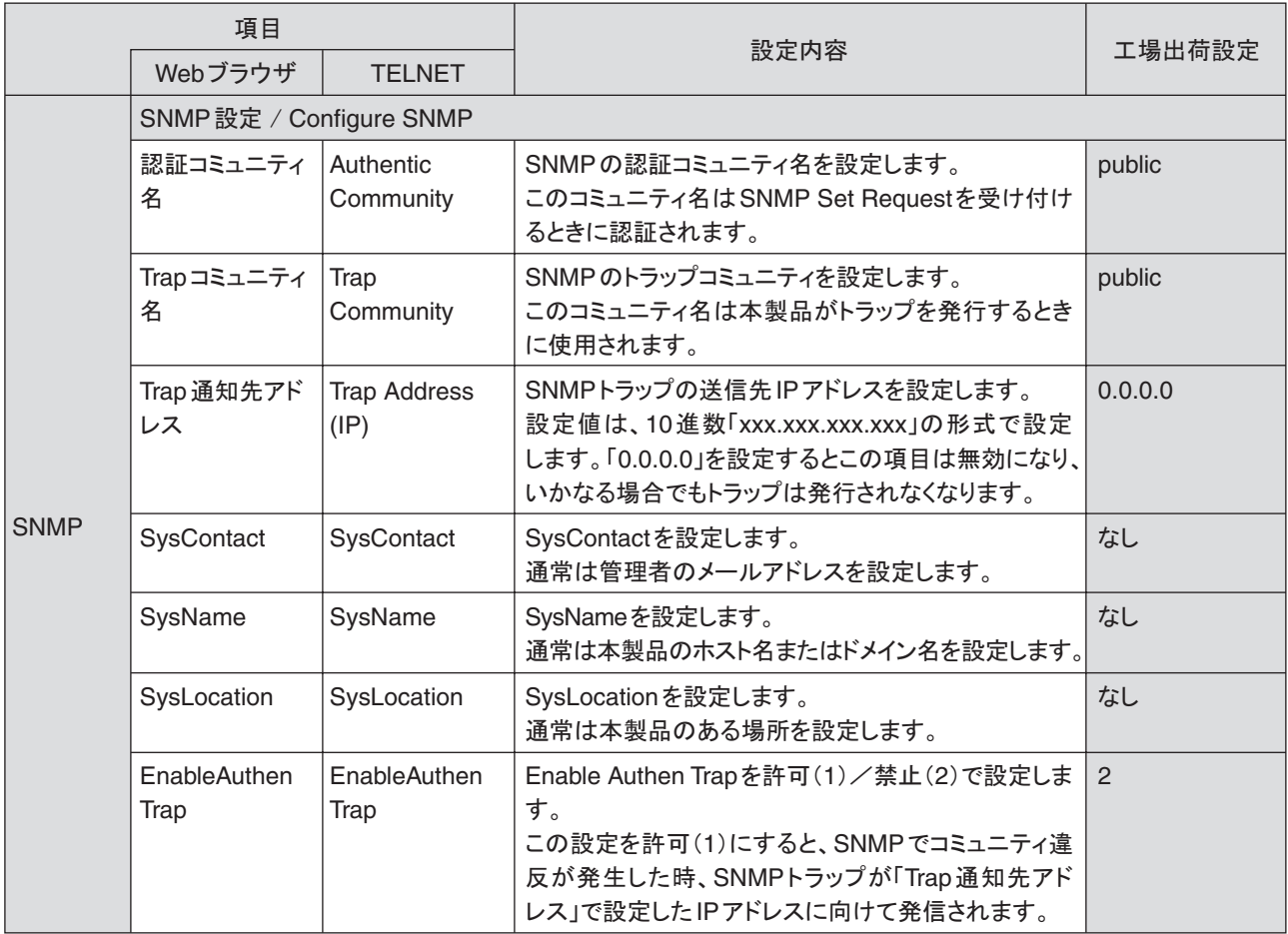

×

۰

#### Logical Port

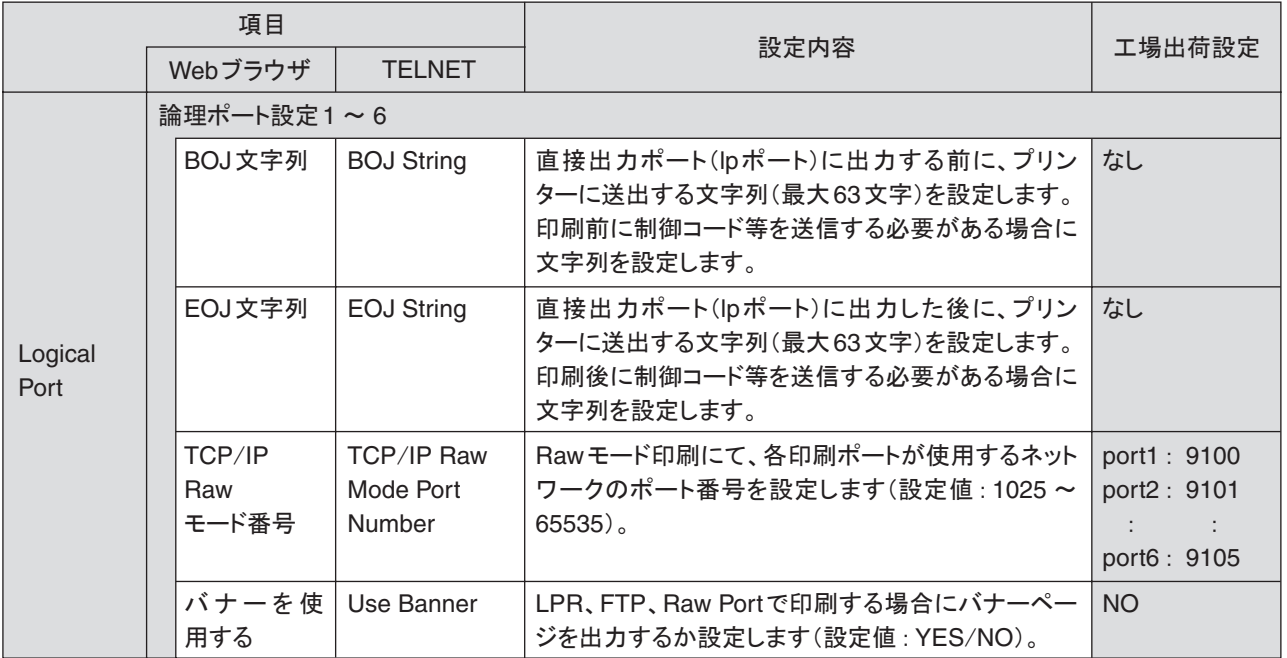

例)

 BOJ文字列およびEOJ文字列の入力例: 用紙モード切り替えによる単票モード指定において、16進コード「X'1B 7E 10 00 01 02'」を設定する 場合は、

\x1B\x7E\x10\x00\x01\x02

と入力します。

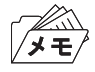

- ・ 16進コードに文字コードが割り当てられている場合、文字列設定後にウィンドウを再表示させると、該当する文字に 置き換えられて表示されます。 例:
	- \x25 ⇒ " % " \x31 ⇒ " 1 " \x7E ⇒ " ~ "

## E-Mail受信(POP)

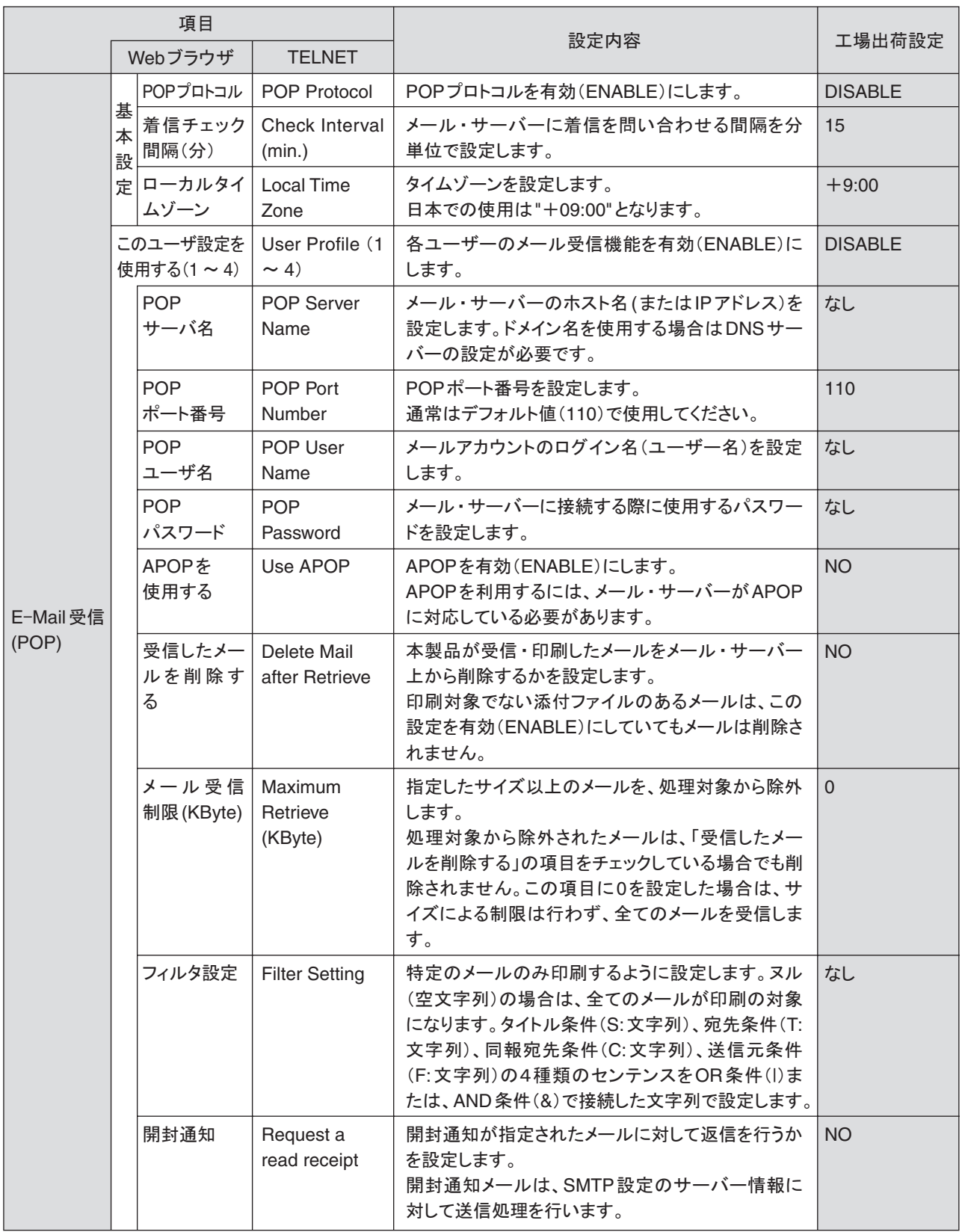

×

## E-Mail送信(SMTP)

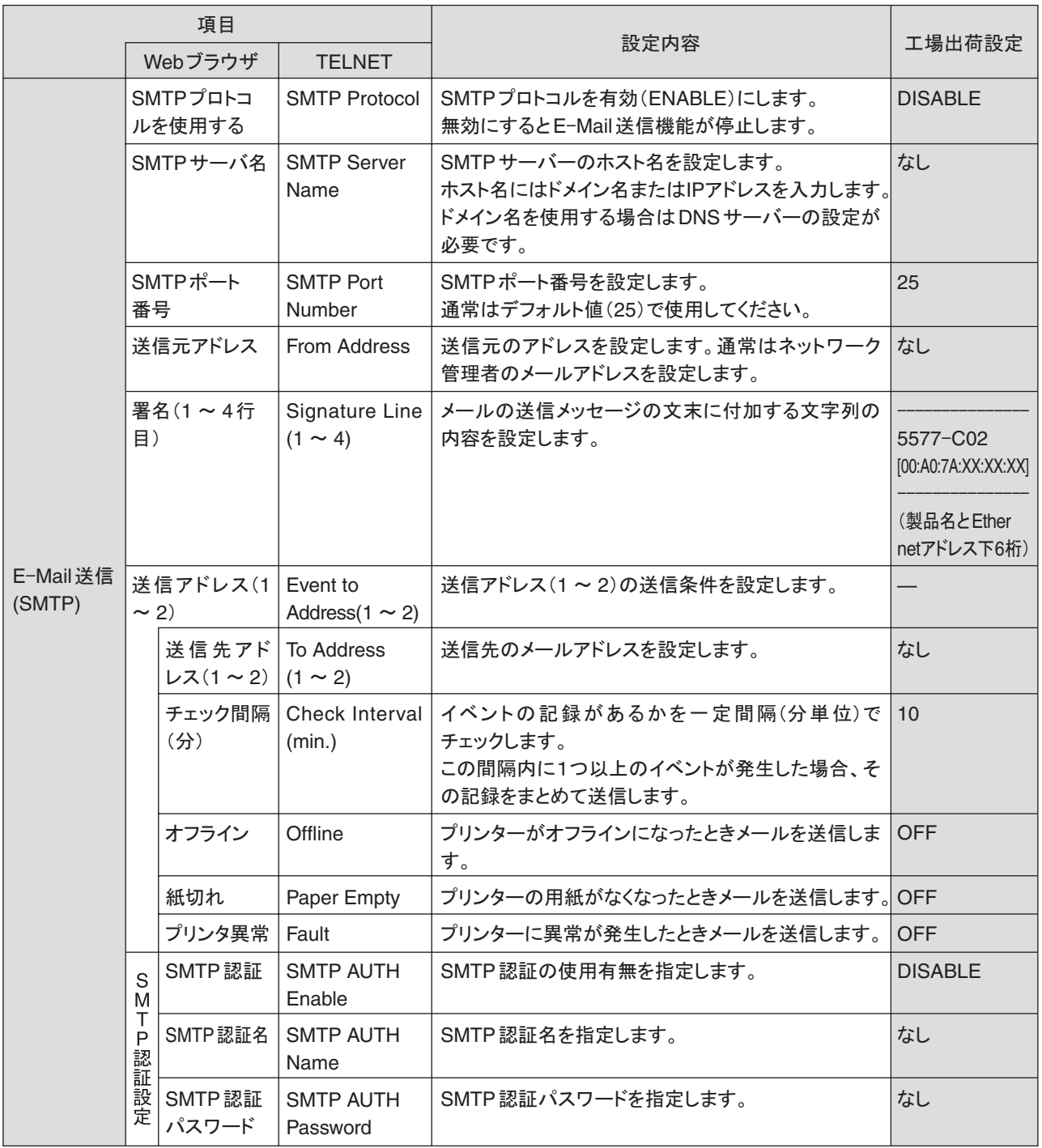

×

ı